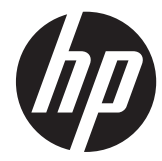

# 硬件参考指南

HP RP7 零售系统 7800 型号

© Copyright 2012 Hewlett-Packard Development Company, L.P. 本网站中包 含的信息如有变更,恕不另行通知。

Microsoft、Windows 和 Windows Vista 是 Microsoft Corporation 在美国和/或其它国 家/地区的商标或注册商标。

随 HP 产品和服务附带的明示保修声明涵盖 了相应产品和服务的全部保修服务。本文档 中的内容不应视为构成任何附加保修条款。 HP 对本文档中出现的技术错误、编辑错误或 遗漏不承担任何责任。

本文档包含的所有权信息受版权法保护。未 经 Hewlett-Packard Company 事先书面许 可,不得复印、复制本文档的任何部分或将 其翻译成其它语言。

#### 硬件参考指南

HP RP7 零售系统 7800 型号

第 2 版(2012 年 11 月)

文档编号:697971-AA2

### 关于本手册

本指南提供有关升级此型号计算机的基本信息。

- 警告! 以这种方式显示的文字表示如果不按照指示操作,可能会造成人身伤害或带来生命危险。
- 注意: 以这种方式显示的文字表示如果不按照指示操作,可能会损坏设备或丢失信息。
- 学 注: 以这种方式显示的文字用以提供重要的补充信息。

## 目录

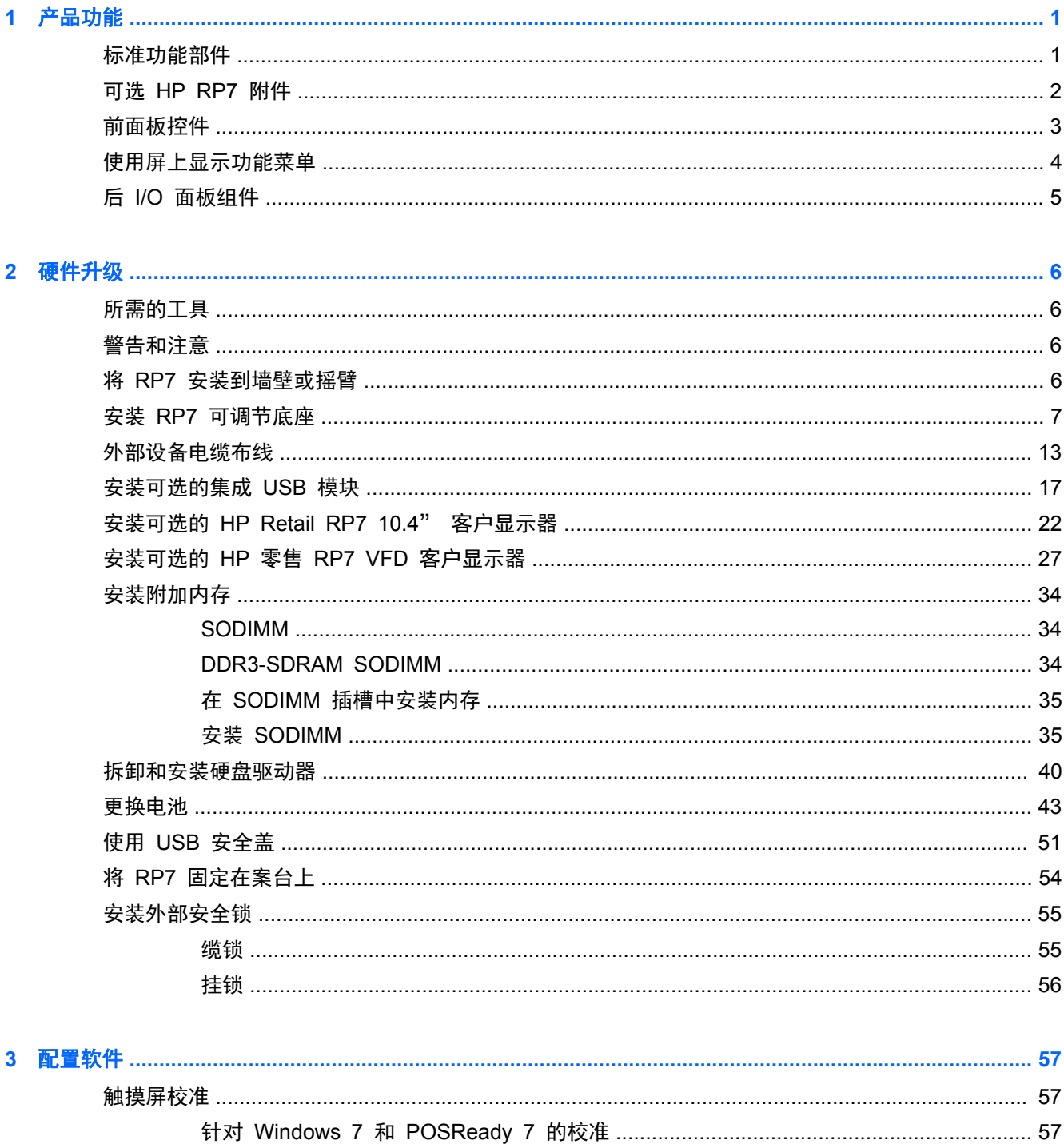

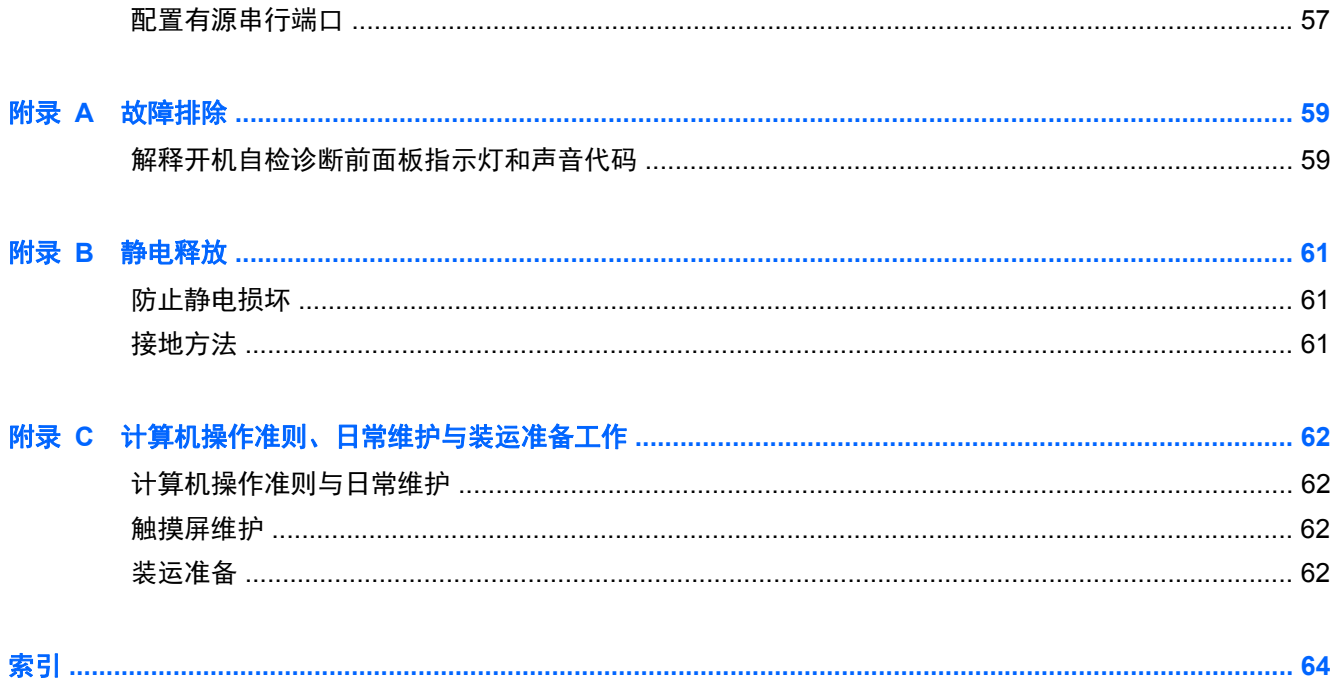

# <span id="page-6-0"></span>**1** 产品功能

## 标准功能部件

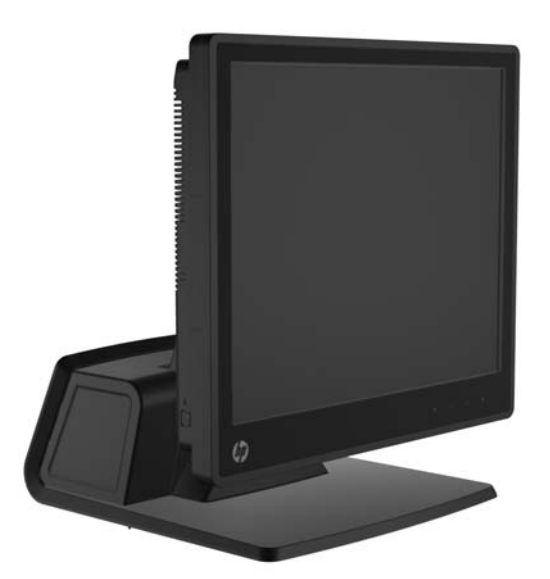

HP RP7 零售系统功能包含:

- 为在一般商铺、酒店和其他零售市场长期部署而设计
- 附加正面触摸屏选择:
	- 15" 电阻式
	- 15" 投影式电容
	- 17" 投影式电容
- 电缆管理功能
- 防水防尘触摸屏
- 带显示器倾斜和高度调整的使用灵活性
- 可以集成的三个可选外设:
	- HP 零售集成式双头磁条读取器
	- HP 零售集成式指纹读取器
	- HP 零售集成式网络摄像机
- 面向客户双行 VFD (真空荧光显示器);标准精选型号 (VFD 可安装到 RP7 或安装在单独的底 座上)
- 面向客户 10.4" LCD 显示器;可选(不能和双行 VFD 一起使用)
- 处理器选择
- 芯片选择
- <span id="page-7-0"></span>● DDR3 内存
- 操作系统选择
- 集成 NIC 和 WiFi(部分型号)
- USB+PWR 和收银机端口
- 硬盘驱动器和 SSD 选择
- 支持 RAID 级别 0,1 (RAID 1 可以为 HP 出厂预配置)
- 管理工具
- 安全 USB 端口 (提供安全螺丝)
- Energy Star 5 合格, EU 遵从, RoHS2 遵从
- 87% 能效内部电源适配器
- HP 有限保修, 03-3-3 标准: 3 年部件保修、3 年人工服务和 3 年现场服务

### 可选 **HP RP7** 附件

如下 HP RP7 附件可从 HP 选配。

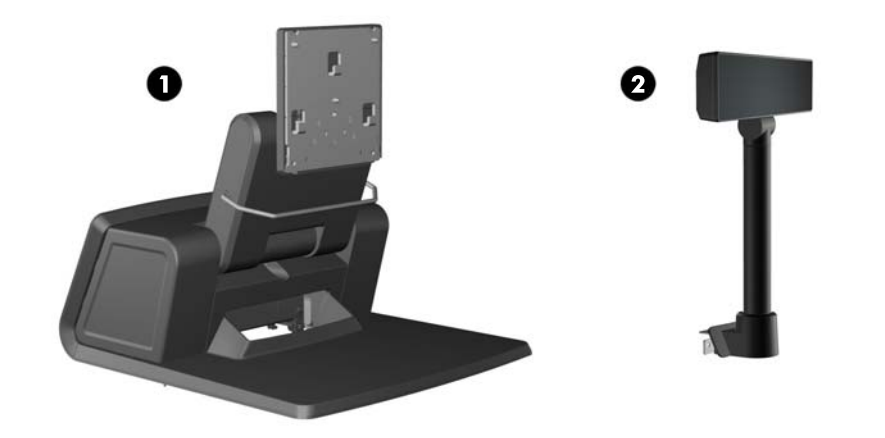

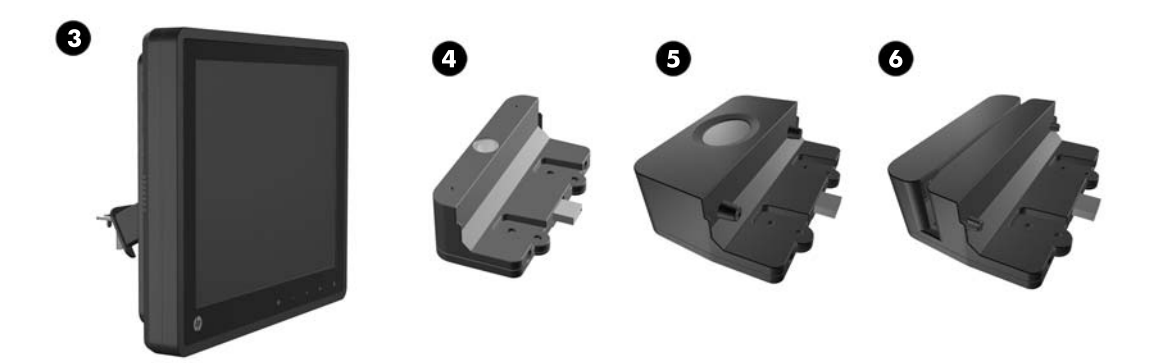

<span id="page-8-0"></span>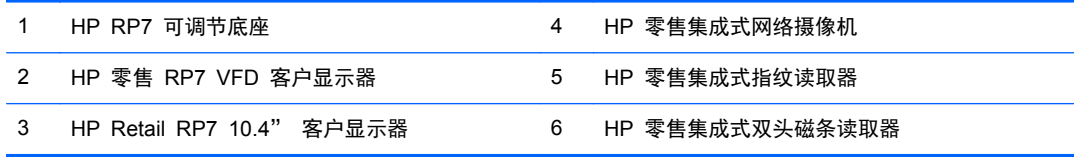

 $\frac{dy}{dx}$ 注: HP 还提供安装在独立底座上的单独的 VFD (上图未显示)。

## 前面板控件

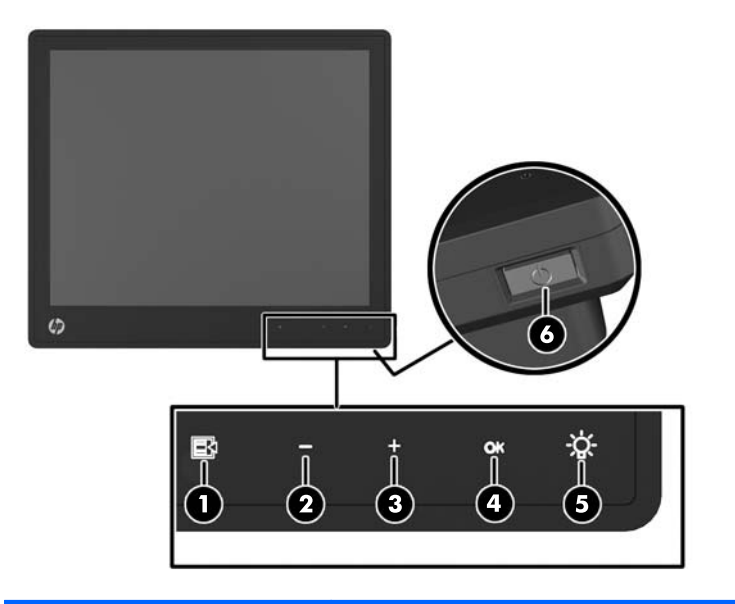

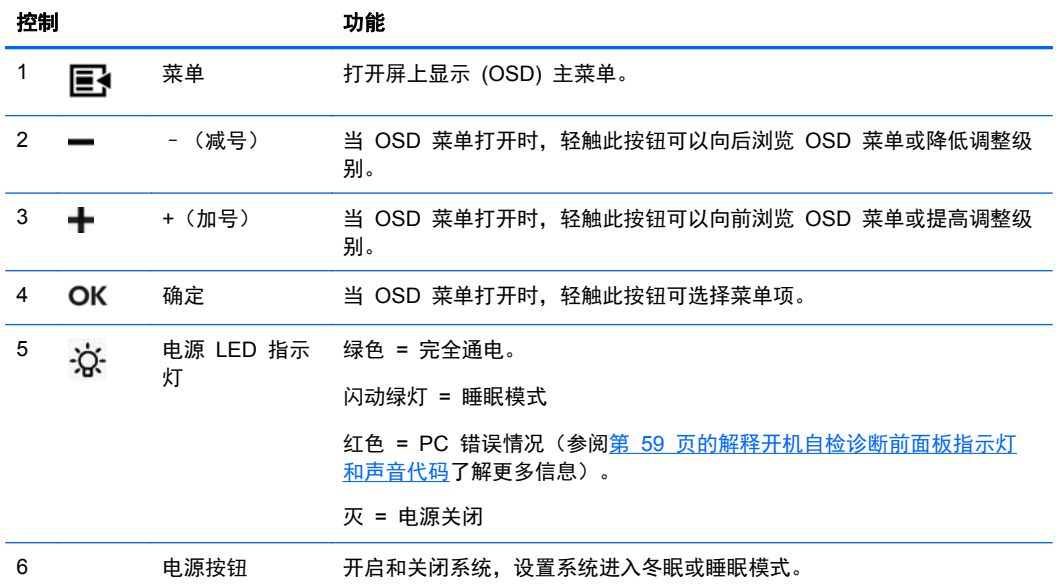

### <span id="page-9-0"></span>使用屏上显示功能菜单

表 **1**-**1 OSD** 主菜单

屏上显示 (OSD) 功能可让您根据自己的观赏习惯来调整屏幕图像。要使用 OSD 功能,请执行以下操 作:

- **1**. 如果系统还未开启,请按"电源"按钮,打开系统。
- 2. 要激活 OSD 功能,轻触电源图标左边的前面板区域。
- 3. 要使用 OSD 菜单, 轻触显示器前面板上的菜单图标。
- 4. 要在 OSD 菜单上定位, 轻触显示器前面板上的 + (加号) 图标向上滚动, 或者轻触 (减号) 图标向下滚动。
- 5. 要选择 OSD 菜单中的选项, 请使用 + 或 图标滚动到相应的选项并使其突出显示, 然后轻触 OK 图标来选择相应的功能。
- **6**. 使用前面板上的 + 或 图标来调整该项的比例。
- **7**. 调整完相应的功能后,选择 **Save and Return**(保存并返回),如果不想保存设置还可以选择 **Cancel**(取消),然后在主菜单中选择 **Exit**(退出)。

下表列出了 OSD 主菜单项目,每个项目均附带简要说明。

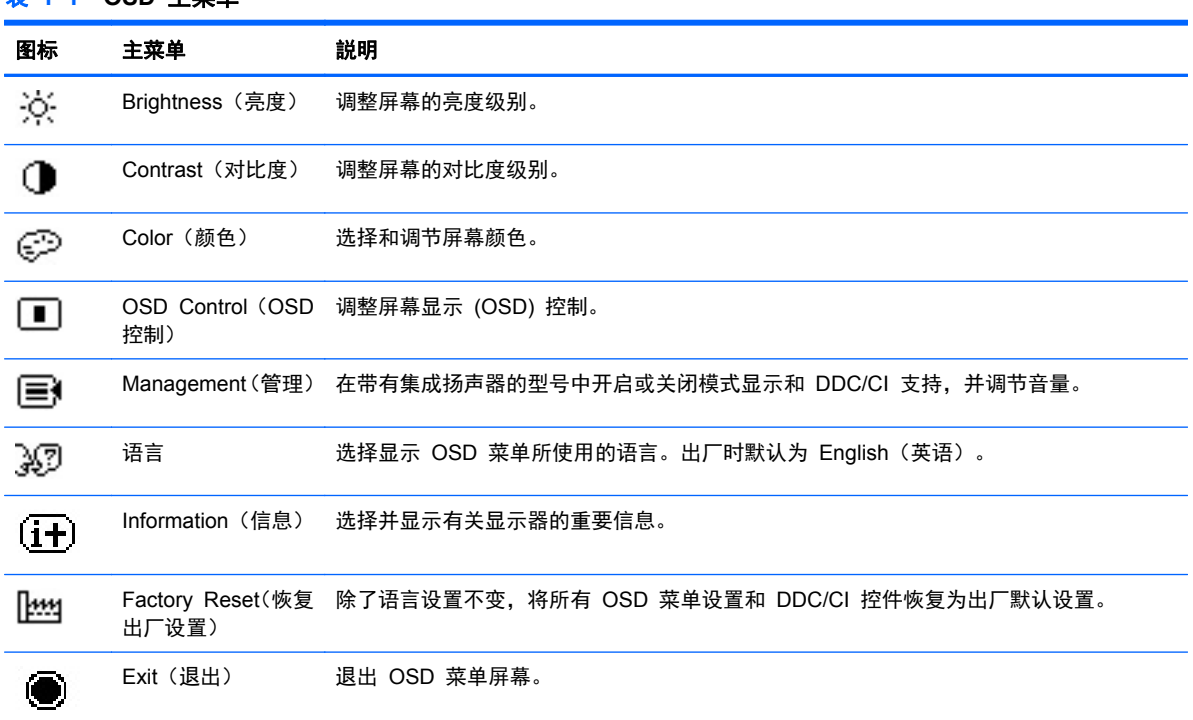

### <span id="page-10-0"></span>后 **I/O** 面板组件

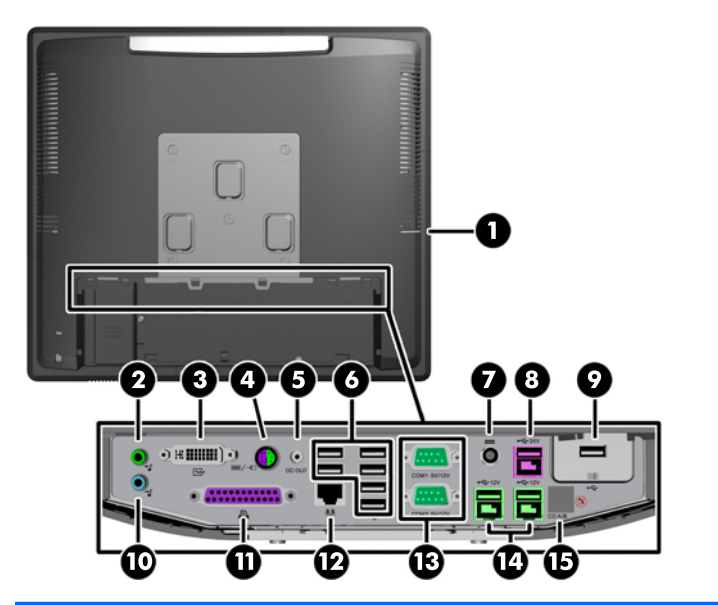

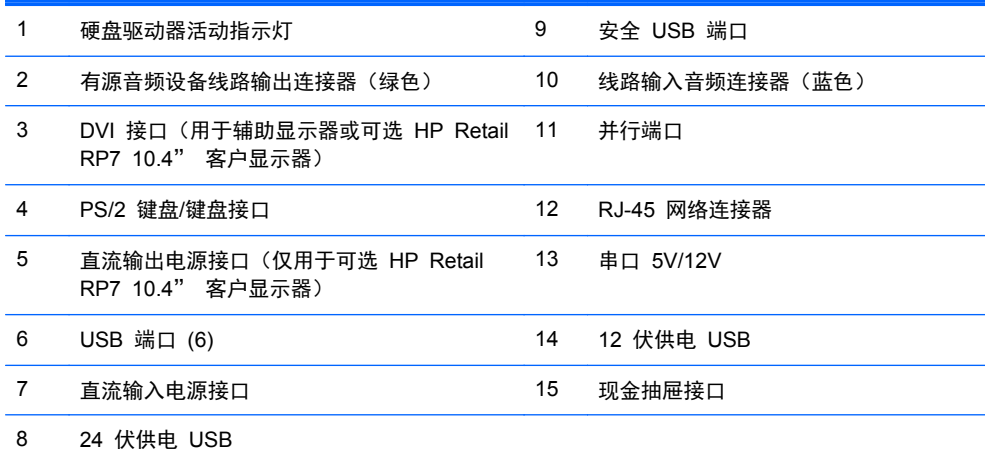

注: 可将串行端口配置为 5 伏或 12 伏有源串行端口。有关更多信息,请参阅第 57 [页的配置有](#page-62-0) [源串行端口](#page-62-0)。

注: 24 伏供电 USB 连接器和 12 伏供电 USB 连接器的连接方式不同,可防止出现连接错误。

注: 您必须剥离收银机接口上面的金属胶带以连接收银机。

注意: 现金抽屉接口与调制解调器插孔的尺寸和形状相似。为避免损坏计算机,请不要将网络电缆插 入现金抽屉接口。

注意: 请勿将任何非 HP Retail RP7 10.4" 客户显示器的其他任何设备连接到直流输出电源接口。

## <span id="page-11-0"></span>**2** 硬件升级

### 所需的工具

本指南介绍的大多数安装步骤都需要使用十字螺丝刀、Torx 或平口螺丝刀。

### 警告和注意

在进行升级之前,请务必认真阅读本指南中所有相应的说明、注意和警告。

警告! 为减少电击、灼热表面或火灾造成人身伤害的危险,请执行以下操作:

从墙上电源插座中拔出电源线插头,然后等到系统内部组件冷却后再去触摸相应的组件。

请勿将电信或电话连接器插入网络接口控制器 (NIC) 插口。

不要禁用电源线接地插头。接地插头是一项重要的安全保护措施。

请将电源线插入到始终容易接触到的接地(连接到地面)电源插座。

为降低受到严重伤害的危险,请阅读*《安全与舒适操作指南》*。其中详细介绍了电脑用户应注意的工作 台摆放规则、操作电脑的姿式、良好的健康与工作习惯,并提供了重要的电气和机械方面的安全信息。 该指南可以从 <http://www.hp.com/ergo> 网站上获取。

警告! 内有带电部件与活动部件。

在拆卸设备外壳之前,请先断开设备电源。

重新接通设备电源之前,请装回并固定好外壳。

注意: 静电可能会损坏计算机或可选设备的电子组件。在开始以下步骤之前,请确保先触摸接地的金 属物体以释放静电。有关详细信息,请参阅第 61 [页的静电释放](#page-66-0)。

在计算机接通交流电源后,主板始终带电。打开计算机外壳之前,必须先断开电源线插头与电源的连 接,以防止对内部组件造成损坏。

### 将 **RP7** 安装到墙壁或摇臂

RP7 可以装到墙壁、摇臂或其他固定装置上。RP7 系统支持符合 VESA 工业标准的 100 毫米安装孔 间距。

<span id="page-12-0"></span>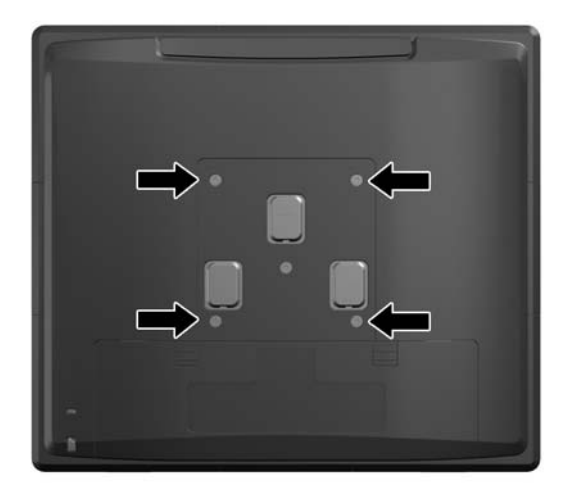

此装置应由 UL 或 CSA 列出的墙式安装托架提供支持。HP 建议使用 HP Quick Release 安装支架 将系统安装到墙壁(部件编号 EM870AA)。

注意: 要将第三方安装支架连接到 RP7 上,需要使用四颗直径 4 毫米、螺距 0.7 毫米且长度为 10 毫米的螺丝。请勿使用更长的螺丝,因为它们可能会损坏系统。必须确认制造商的安装支架是否符合 VESA 标准、是否能够承受设备的重量。

### 安装 **RP7** 可调节底座

台球<br>第2011年: 本节介绍如果另外购买底座如何安装 RP7 可调节底座。

- **1**. 通过操作系统正常关闭计算机,然后关闭所有外接设备。
- **2**. 从后 I/O 接口和电源插座断开电源。

注意: 无论是否处于开机状态,只要将系统连接到有电的交流电源插座,主板始终会带有电压。 必须断开电源线才能避免对计算机的内部组件造成损坏。

**3**. 拔下后 I/O 接口的所有连接线。

. 向后拉电源盖,然后上提使其脱离设备。

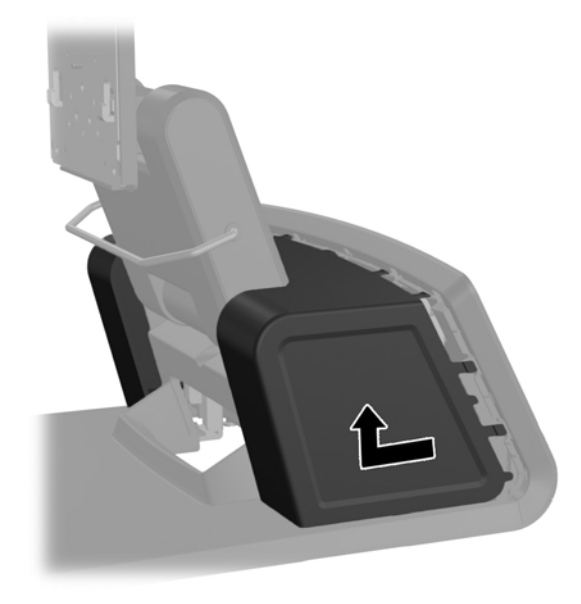

. 如下所示,轻轻地将面板撬离位于面板顶部和侧面卡舌位置的基座,拆除设备后面的装饰性面板 (1)。然后将面板顶部从基座拉开 (2),再径直向下推面板,释放底部卡舌 (3)。

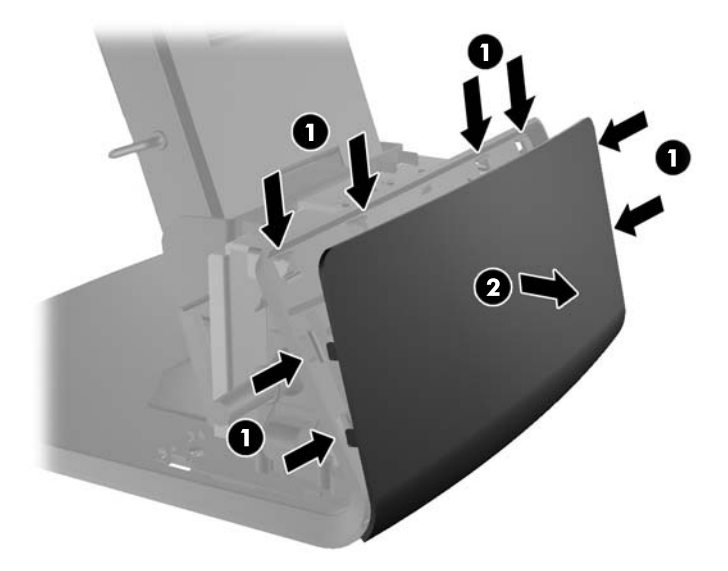

**6**. 将后 I/O 面板上角的两个拉杆下滑 (1) 并将封盖旋转脱开 (2)。

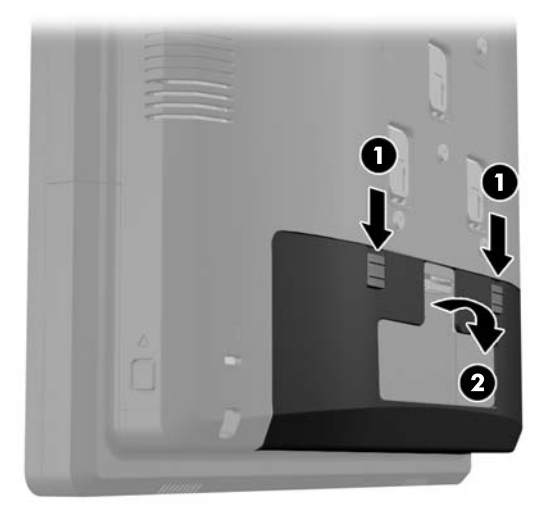

**7**. 通过将显示器头上的插槽和安装支架上的挂钩对齐并向下滑动显示器,将 RP7 显示器头安装到底 座的安装支架上 (1)。安装底座附带的三个螺钉,将螺钉穿过安装支架和显示器头,将其固定到位 (2)。

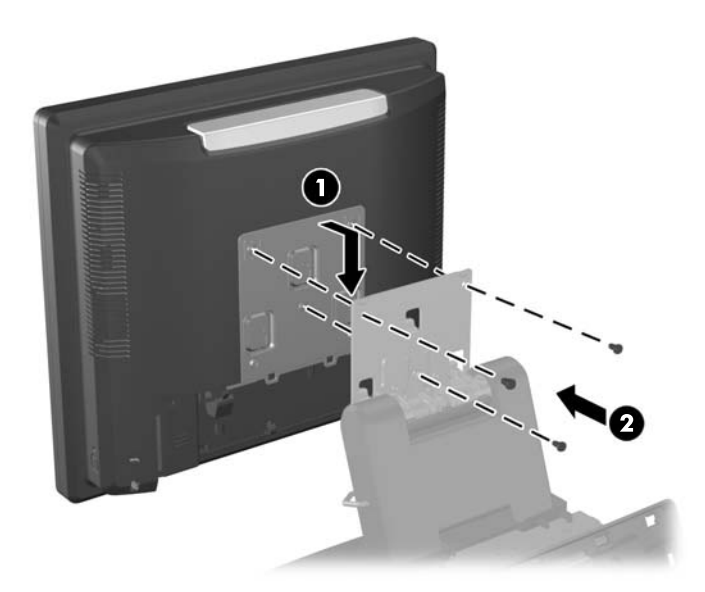

. 将安装支架盖板下滑到底座的安装支架上。

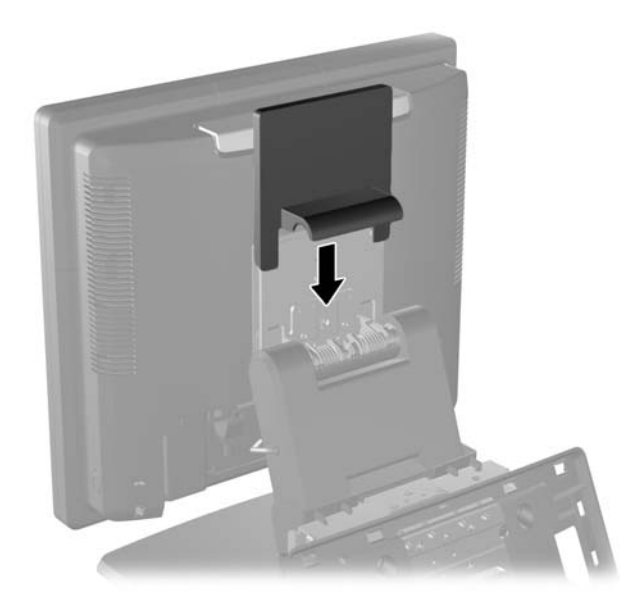

. 旋开位于电源外壳基座的小门 (1) 并将变压器滑入外壳 (2)。

 $\frac{dy}{dx}$ 注: 安装电源时,请确保电源带有标签和橡胶脚垫的一面朝向设备的正面。

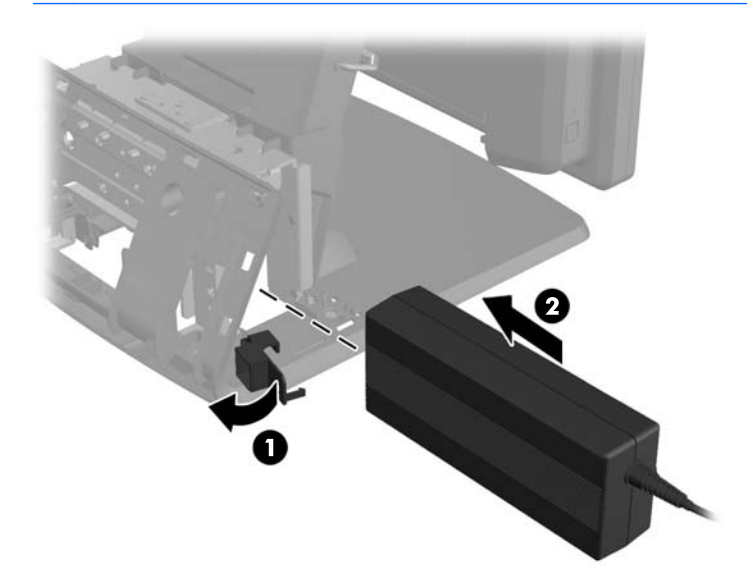

**10**. 关闭电源外壳基座的小门 (1)。将电源线穿过基座的侧面,然后穿出基座中心 (2) 并向上穿过底座 颈部的电缆护圈。将电缆插入电源端口边上的电缆护圈夹 (3) 并连接电缆到直流输入电源端口。

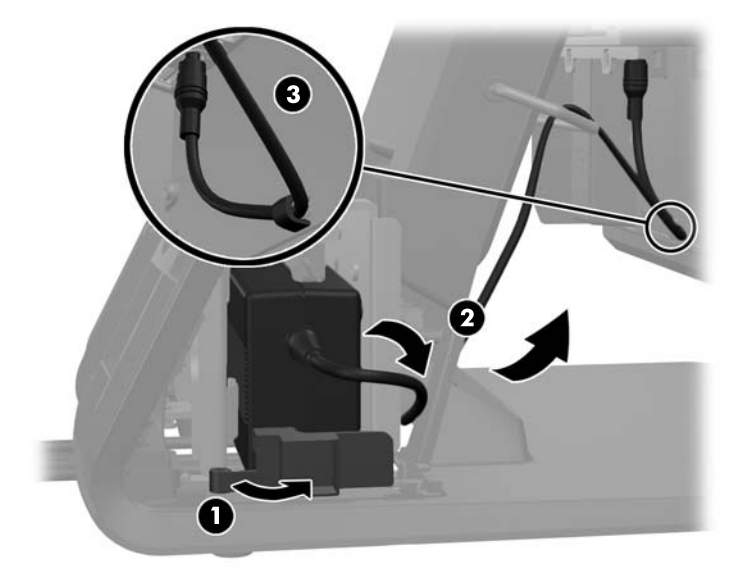

**11**. 将交流电源线穿过底座基座的底部,然后通过基座内部的凹处,将其与变压器相连。将电缆插入基 座侧面的电缆护圈夹,将电缆的另一端与电插座相连。

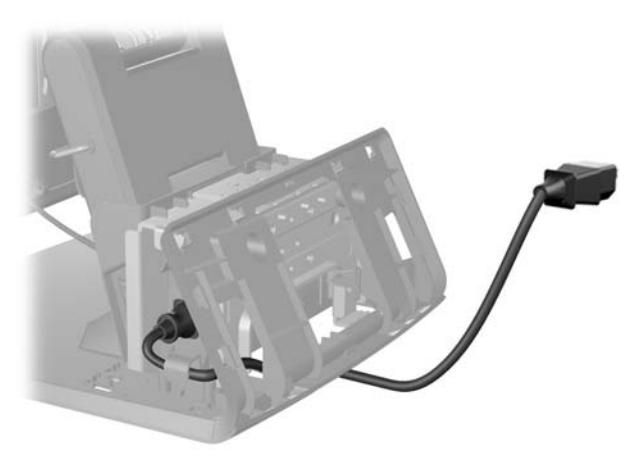

. 将装饰性面板扣回基座后面。

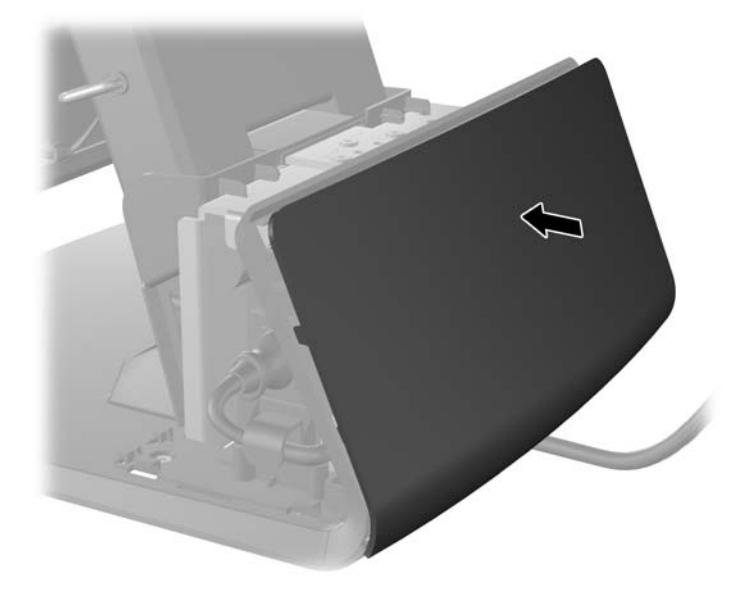

. 将电源封盖放低至基座颈部,然后向后滑动,直到扣入到位,将其重新安装好。

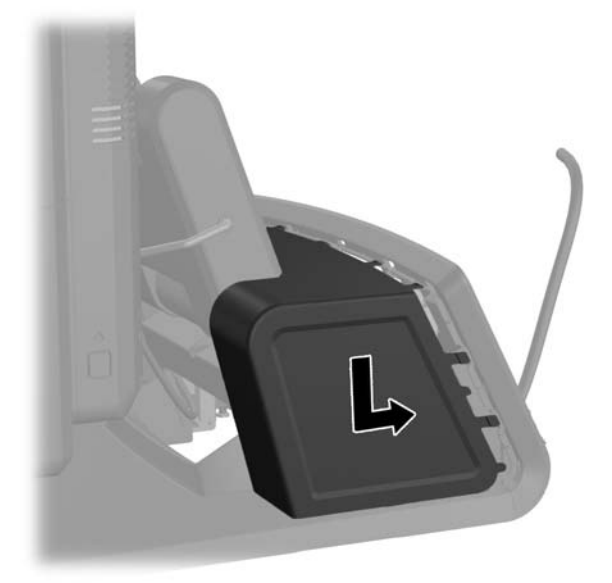

<span id="page-18-0"></span>**14**. 将封盖底部的挂钩置入机箱底部的插槽内,重新将后 I/O 封盖安装好 (1)。然后旋转 I/O 封盖顶 部,使其牢固地扣入机箱 (2)。

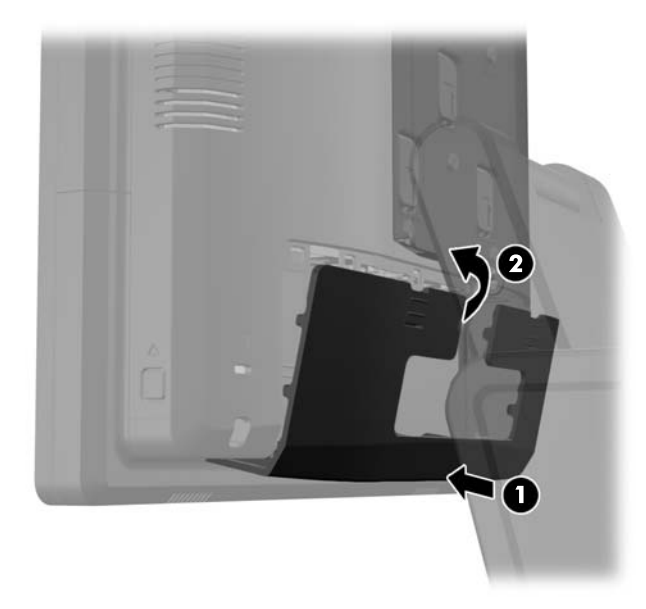

**15**. 可以调整显示器底座高度,可以向各个方向倾斜。选择最适合您使用的符合人体工程学的方向。

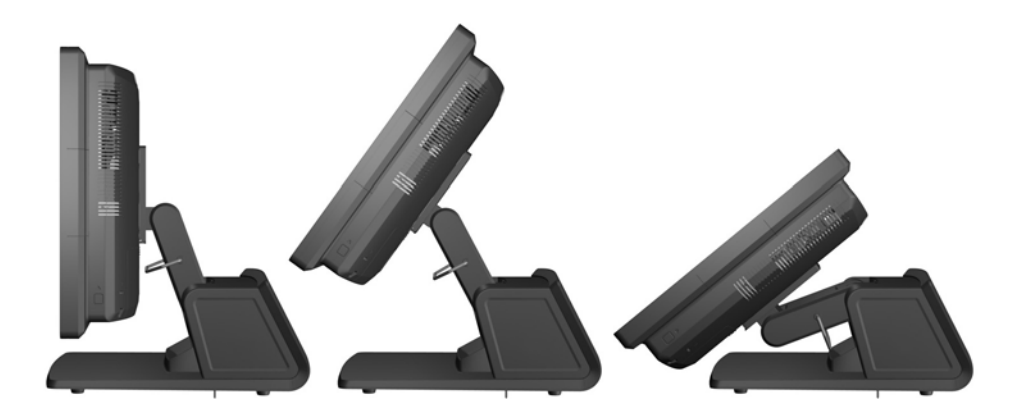

### 外部设备电缆布线

- **1**. 通过操作系统正常关闭计算机,然后关闭所有外接设备。
- **2**. 从电源插座上拔出电源线。
- 注意: 无论是否处于开机状态,只要将系统连接到有电的交流电源插座,主板始终会带有电压。 必须断开电源线才能避免对计算机的内部组件造成损坏。

. 将后 I/O 面板上角的两个拉杆下滑 (1) 并将封盖旋转脱开 (2)。

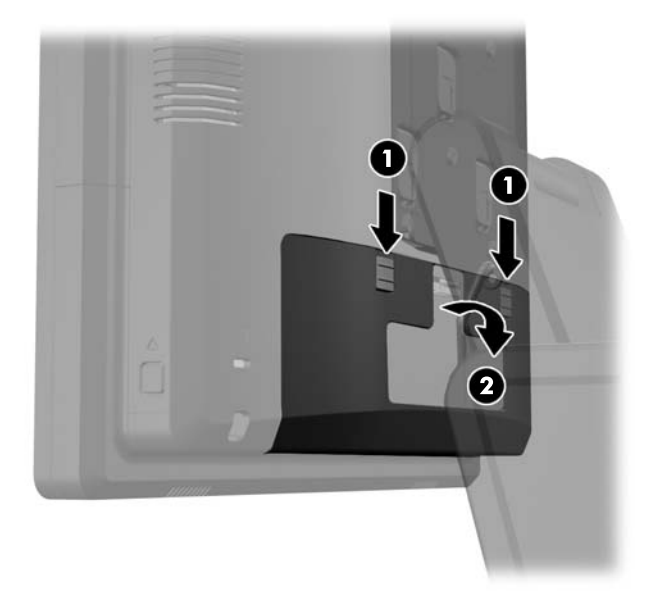

. 向后拉电源盖,然后上提使其脱离设备。

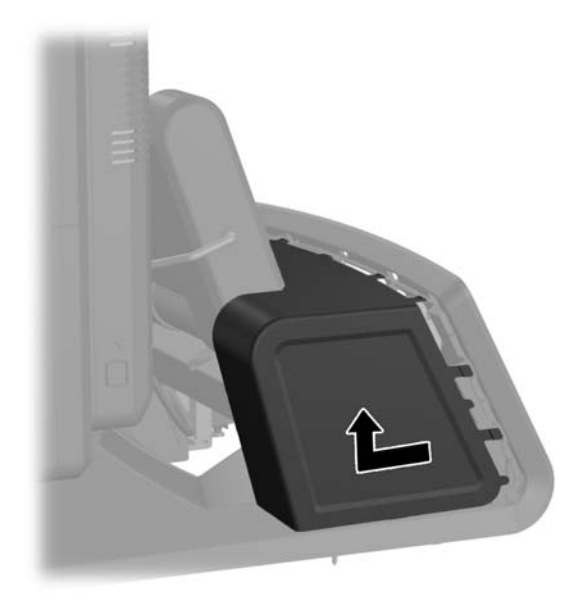

5. 如下所示,轻轻地将面板撬离位于面板顶部和侧面卡舌位置的基座,拆除设备后面的装饰性面板 (1)。然后将面板顶部从基座拉开 (2),再径直向下推面板,释放底部卡舌 (3)。

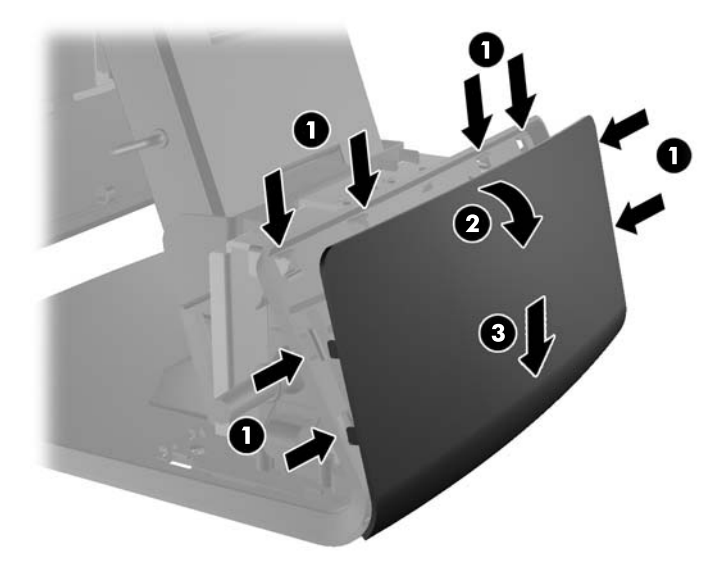

- **6**. 将电缆通过基座后面的底部布线,然后穿过基座中心的孔,然后向上穿过底座颈部的电缆护圈,再 连接相应的 I/O 端口。
	- 入 注意: 确保电源线由后 I/O 上的直流输入电源接口旁边的护圈夹固定住, 防止电缆从接口拉出。

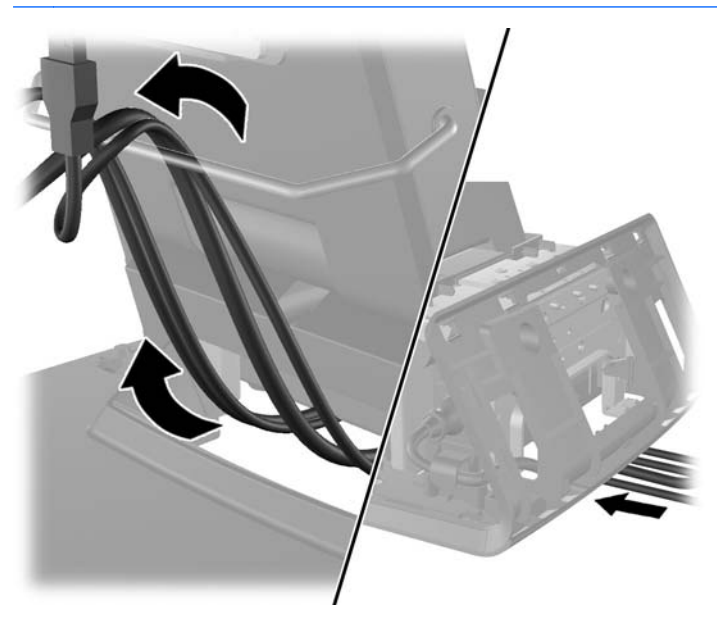

. 将装饰性面板扣回基座后面。

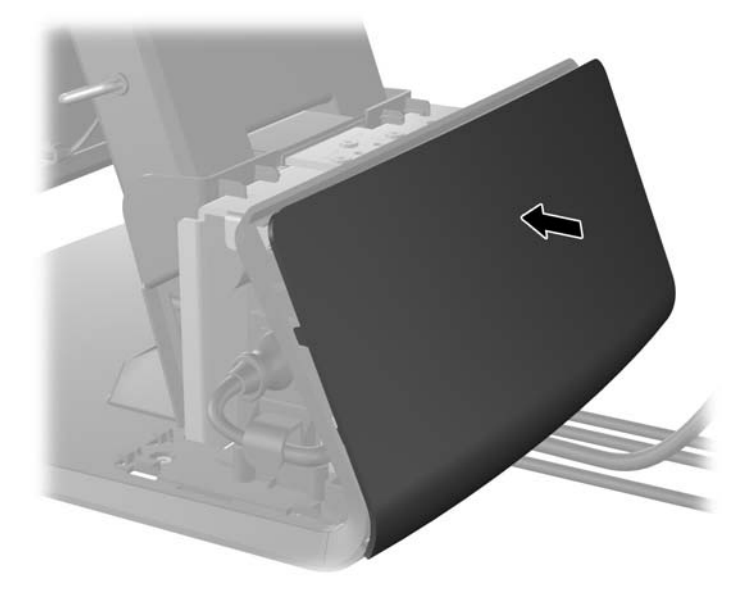

. 将电源封盖放低至基座颈部,然后向后滑动,直到扣入到位,将其重新安装好。

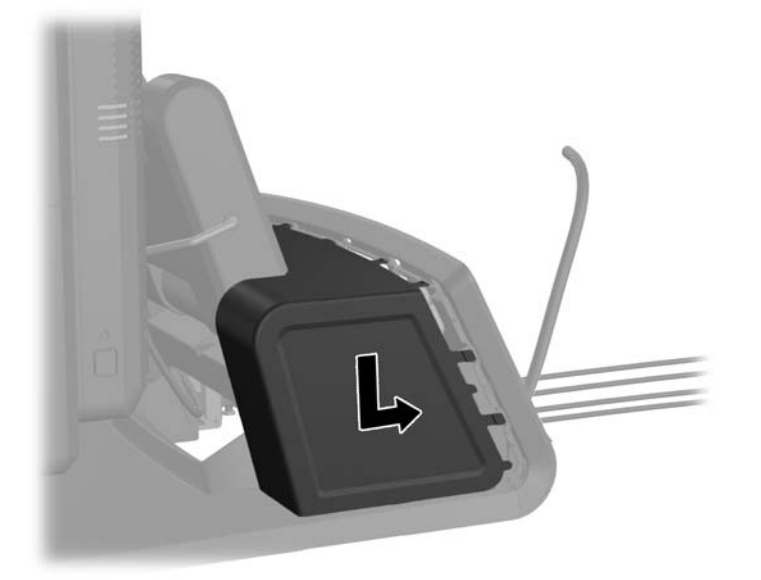

<span id="page-22-0"></span>**9**. 将封盖底部的挂钩置入机箱底部的插槽内,重新将后 I/O 封盖安装好 (1)。然后旋转 I/O 封盖顶 部,使其牢固地扣入机箱 (2)。

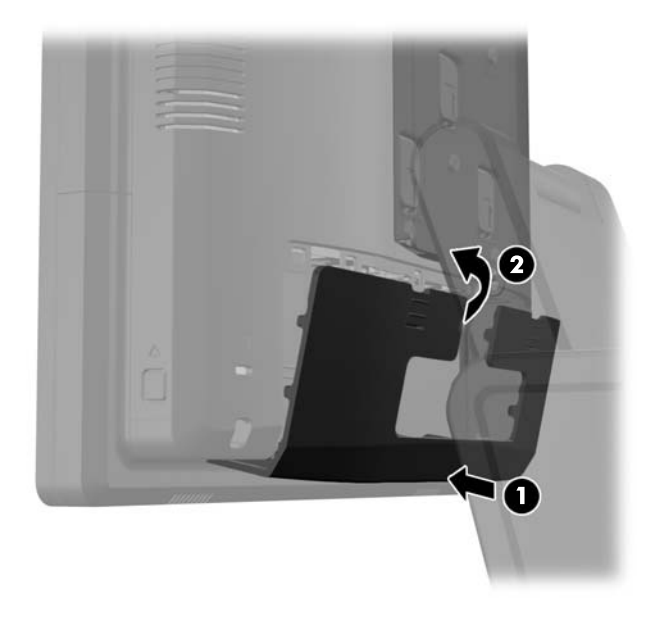

**10**. 重新连接电源线,然后按电源按钮。

### 安装可选的集成 **USB** 模块

从 HP 可购买三种可选的集成 USB 模块(单独销售)。

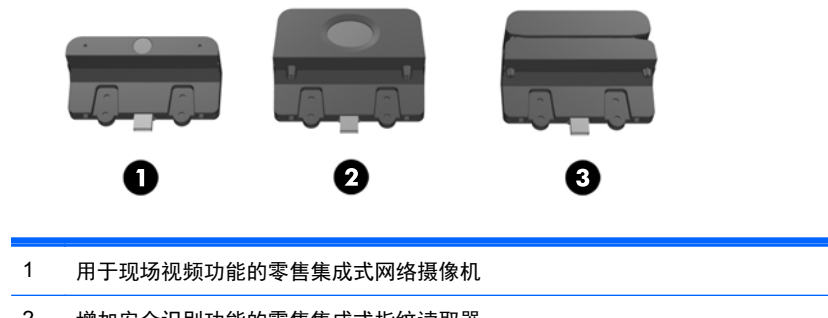

- 2 增加安全识别功能的零售集成式指纹读取器
- 3 用于卡数据读取的零售集成式双头磁条读取器

集成 USB 模块可安装在显示器头的顶部或任意一侧。

 $\left| \frac{dy}{d\mathbf{k}} \right|$ : 如果安装网络摄像机,不要安装在显示器头的侧面。网络摄像机必须安装在显示器头的顶部,这 样才能获得适合的视频方向。

 $\frac{dy}{dx}$ 注: 这些 USB 端口仅支持上表列出的 USB 模块。不支持光驱或硬盘驱动器。

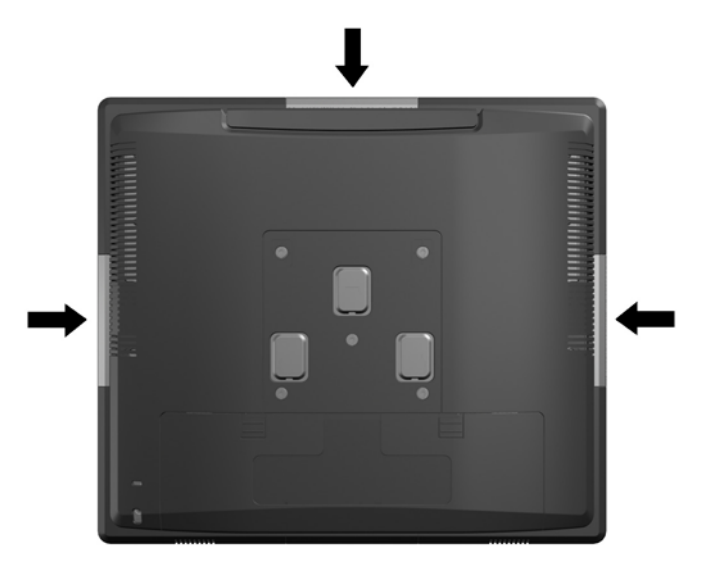

安装集成 USB 模块与安装其他模块的步骤相同。如要安装 USB 模块,请执行下列步骤:

- **1**. 通过操作系统正常关闭计算机,然后关闭所有外接设备。
- **2**. 从电源插座上拔出电源线。
- 注意: 无论是否处于开机状态,只要将系统连接到有电的交流电源插座,主板始终会带有电压。 必须断开电源线才能避免对计算机的内部组件造成损坏。
- **3**. 将后 I/O 面板上角的两个拉杆下滑 (1) 并将封盖旋转脱开 (2)。

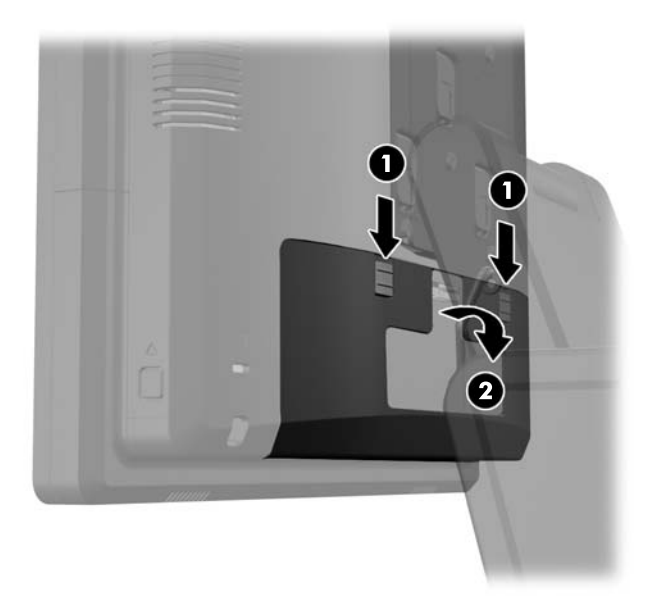

**4**. 向内按显示器头后面板底侧附近的按钮 (1),然后向上滑动后面板并脱离显示器头 (2)。

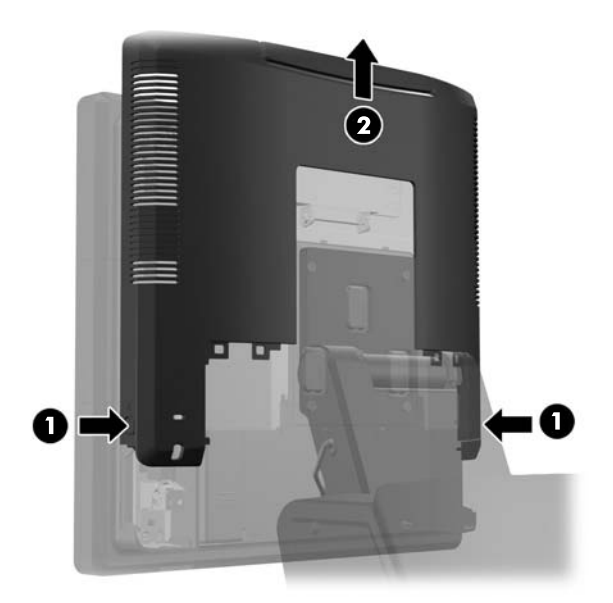

**5**. 卸下将 USB 盖板连接到显示器头的两颗螺钉 (1),然后滑动盖板,使其脱离显示器头 (2)。仅卸 下要安装 USB 模块所在位置的盖板。

**学 注: 在 USB 盖板内边缘中心有一个小小的"指甲"插槽, 可用于协助将盖板滑脱设备。** 

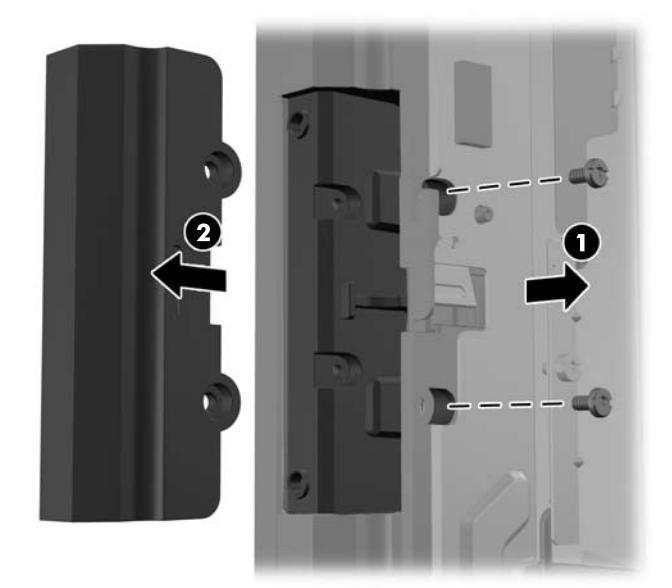

- **6**. 从 USB 端口拔出端口中插入的插头。
	- 学 注: 部分机型的 USB 端口中没有插头。

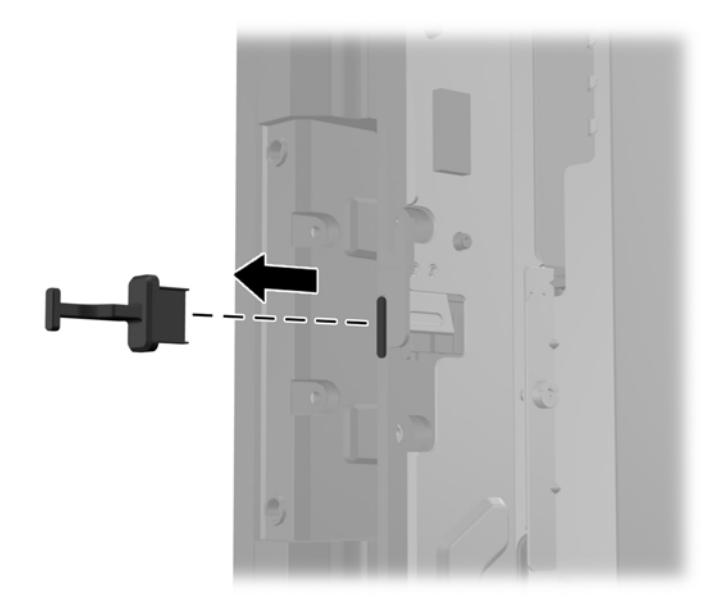

**7**. 向后滑动模块上的螺钉孔盖板 (1),将模块上的 USB 连接器插入 USB 端口 (2)。

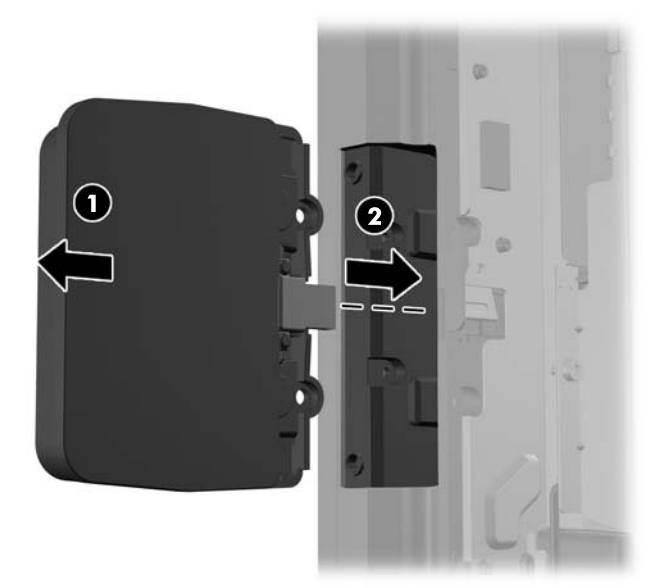

. 装上之前拆下的两颗螺钉 (1) 并向前滑动模块上的盖板,将螺钉遮盖 (2)。

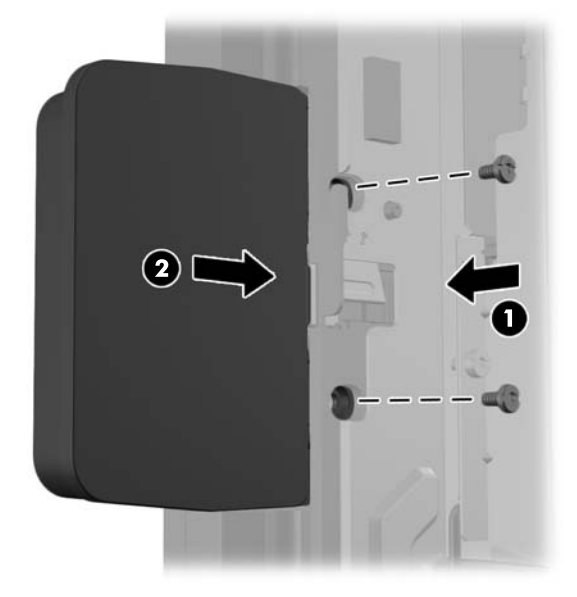

. 将显示器头的后面板向下滑到显示器头的后面。

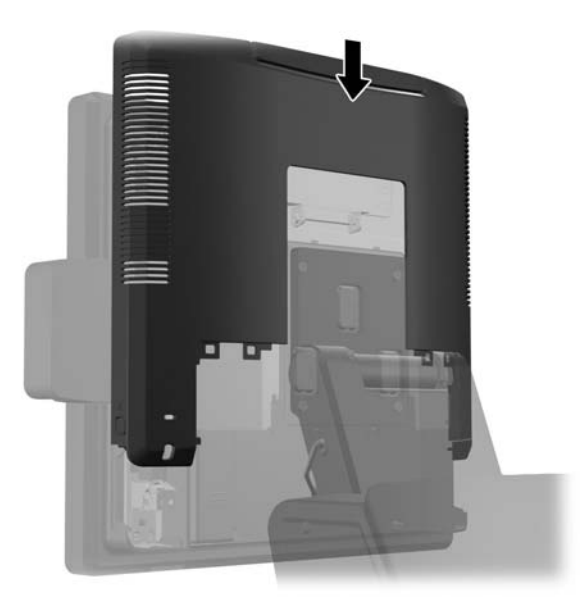

<span id="page-27-0"></span>**10**. 将封盖底部的挂钩置入机箱底部的插槽内,重新将后 I/O 封盖安装好 (1)。然后旋转 I/O 封盖顶 部,使其牢固地扣入机箱 (2)。

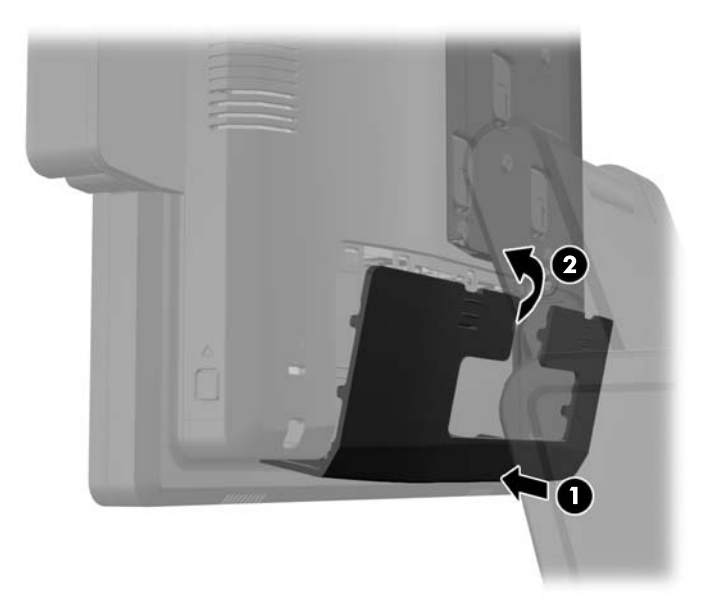

**11**. 重新连接电源线,然后按电源按钮。

### 安装可选的 **HP Retail RP7 10.4**" 客户显示器

- **1**. 通过操作系统正常关闭计算机,然后关闭所有外接设备。
- **2**. 从电源插座上拔出电源线。

入 注意: 无论是否处于开机状态,只要将系统连接到有电的交流电源插座,主板始终会带有电压。 必须断开电源线才能避免对计算机的内部组件造成损坏。

**3**. 将后 I/O 面板上角的两个拉杆下滑 (1) 并将封盖旋转脱开 (2)。

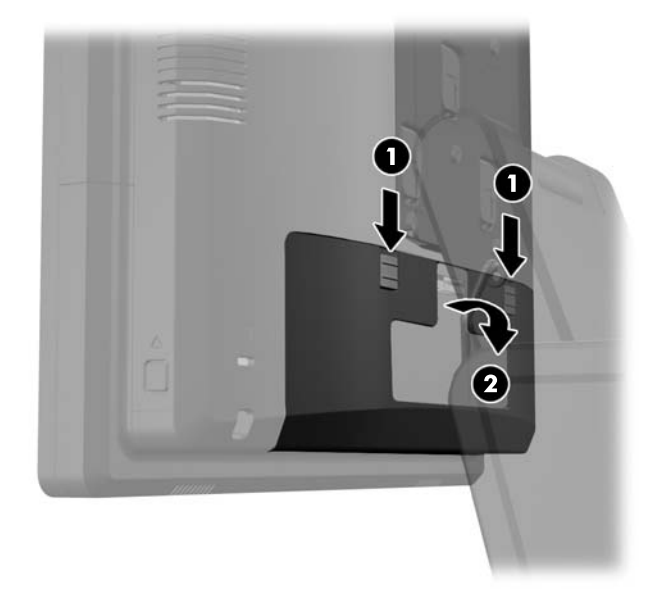

4. 向后拉电源盖,然后上提使其脱离设备。

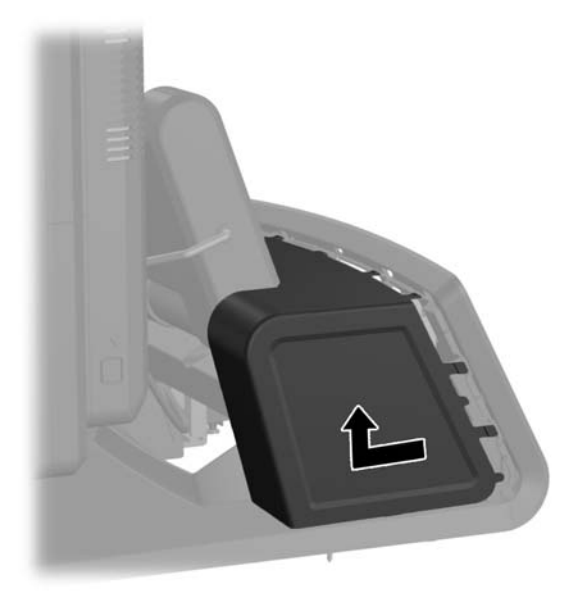

**5**. 如下所示,轻轻地将面板撬离位于面板顶部和侧面卡舌位置的基座,拆除设备后面的装饰性面板 (1)。然后将面板顶部从基座拉开 (2),再径直向下推面板,释放底部卡舌 (3)。

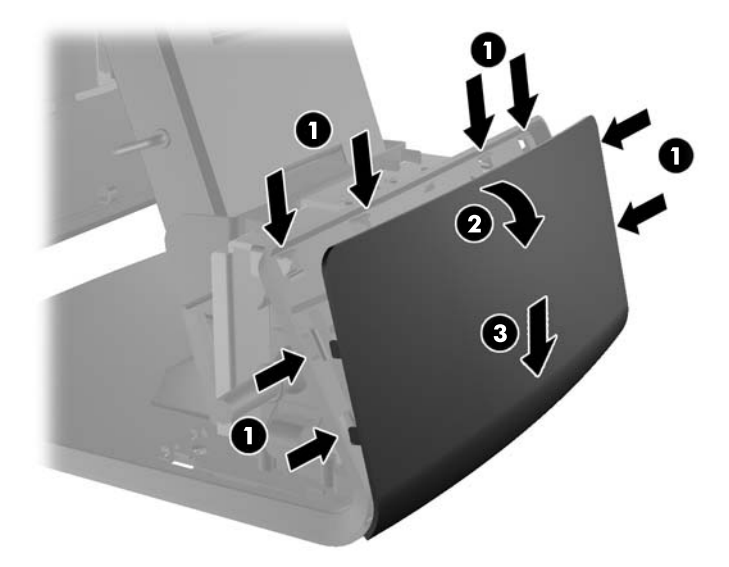

**6**. 将音频、DVI 和电源线连接至客户显示器。将 DVI 电缆插入显示器头基座的护圈夹内。

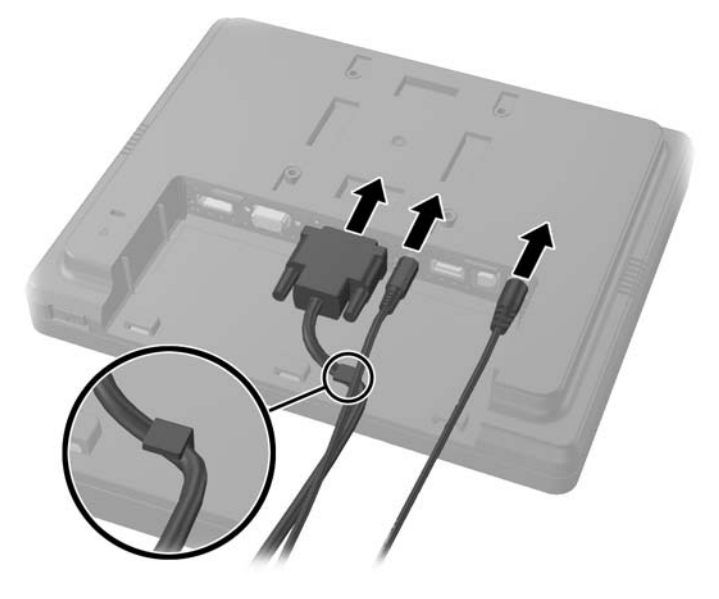

**7**. 将音频、DVI 和电源线穿过客户显示器后面板的孔内 (1)。连接后面板和客户显示器:将后面板上 的挂钩与显示器上的插槽对齐,向上滑动后面板(2),让后面板上的螺钉孔和显示器上的螺钉孔对 齐。安装两个螺钉,将后面板固定在显示器上(3)。

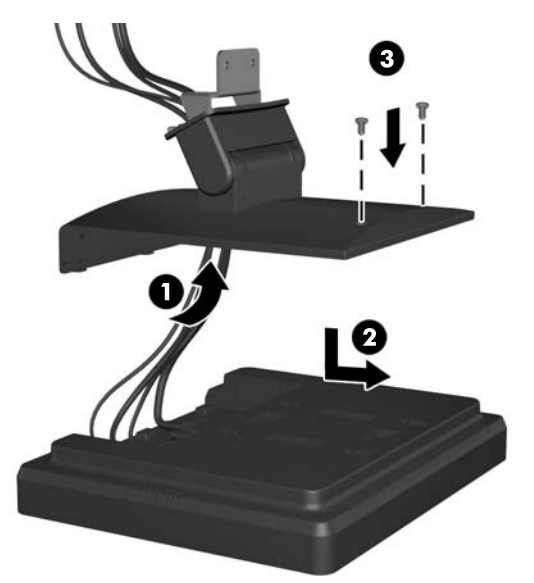

**8**. 将电缆末端穿过客户显示器附带的装饰性面板中心的孔。

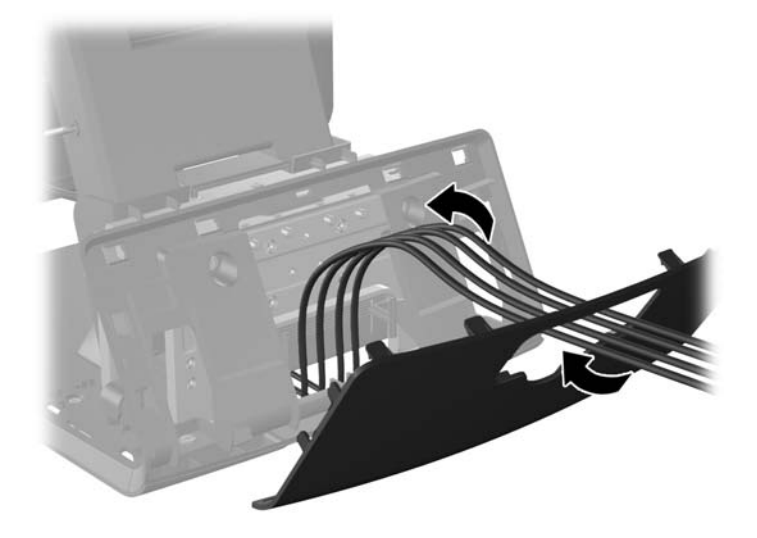

**9**. 将音频、DVI 和电源线缆穿过基座后面并穿出基座前面,然后向上穿过 RP7 底座颈部的电缆护 圈,并将电缆与 RP7 I/O 端口连接。

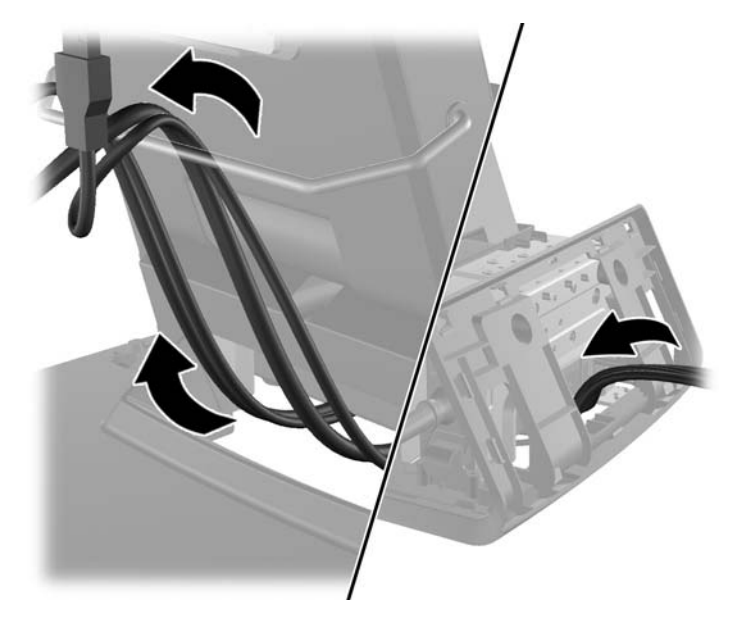

. 将装饰性面板扣至基座后面。

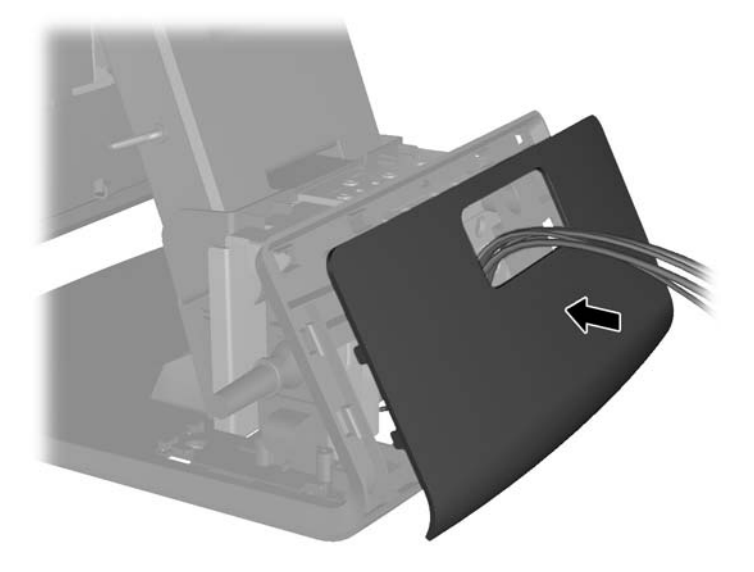

. 将后面板安装支架滑入 RP7 基座后面的安装孔内 (1),并安装客户显示器附带的两个螺钉到安装 支架顶部的螺钉孔内 (2)。

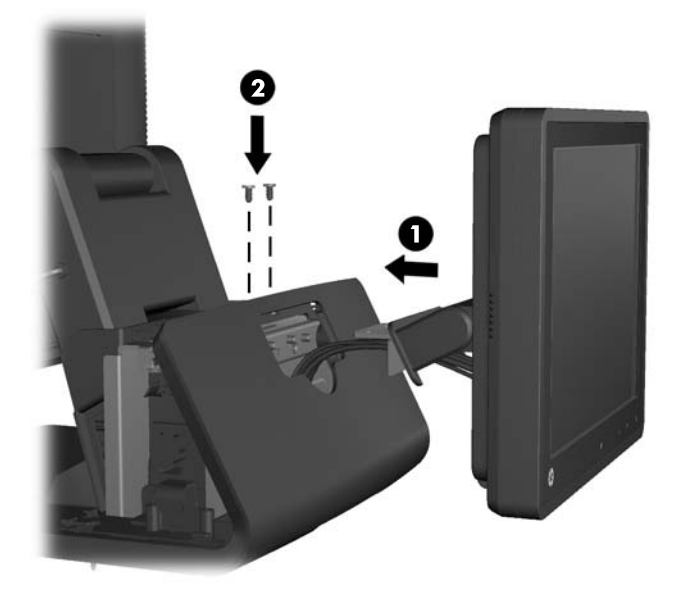

<span id="page-32-0"></span>12. 将电源封盖放低至基座颈部,然后向后滑动,直到扣入到位,将其重新安装好。

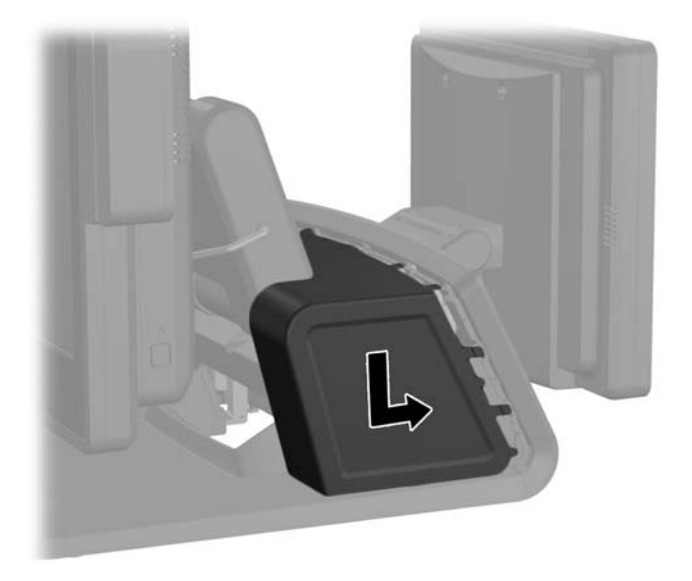

**13**. 将封盖底部的挂钩置入机箱底部的插槽内,重新将后 I/O 封盖安装好 (1)。然后旋转 I/O 封盖顶 部,使其牢固地扣入机箱 (2)。

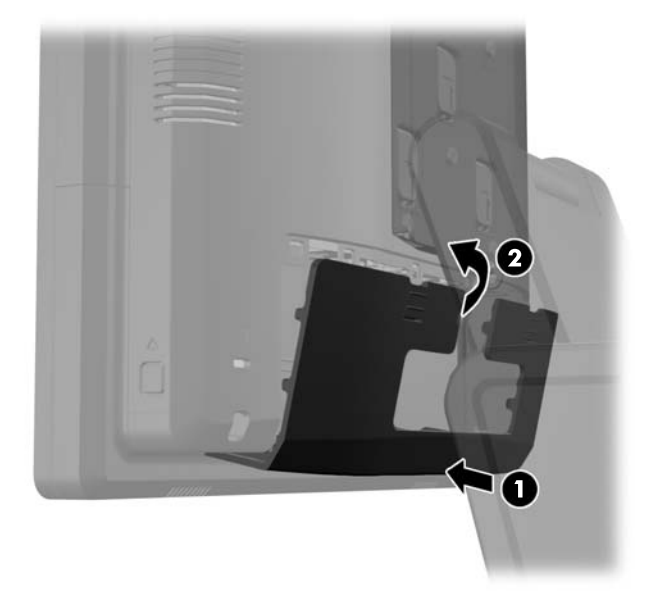

**14**. 重新连接电源线,并按两个显示器上的电源按钮。

### 安装可选的 **HP** 零售 **RP7 VFD** 客户显示器

安装集成 VFD 客户显示器可以不安装立柱,或者安装一个或两个立柱,具体视所需 VFD 高度而定。

- **1**. 通过操作系统正常关闭计算机,然后关闭所有外接设备。
- **2**. 从电源插座上拔出电源线。

注意: 无论是否处于开机状态,只要将系统连接到有电的交流电源插座,主板始终会带有电压。 必须断开电源线才能避免对计算机的内部组件造成损坏。

. 将后 I/O 面板上角的两个拉杆下滑 (1) 并将封盖旋转脱开 (2)。

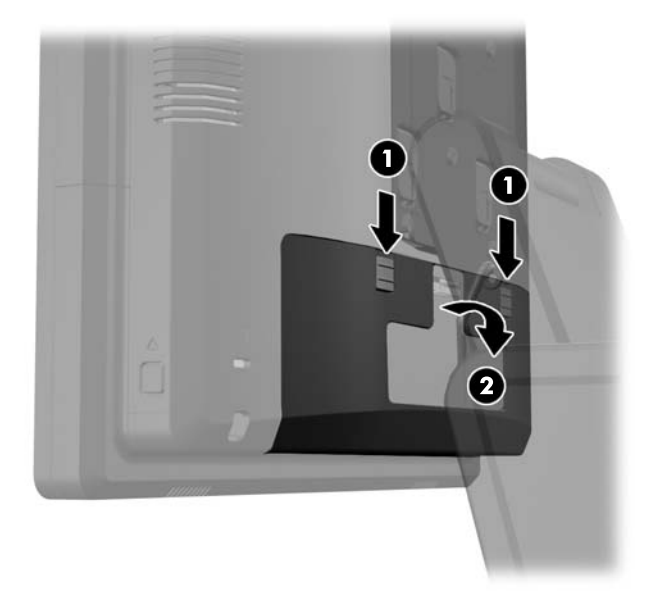

. 向后拉电源盖,然后上提使其脱离设备。

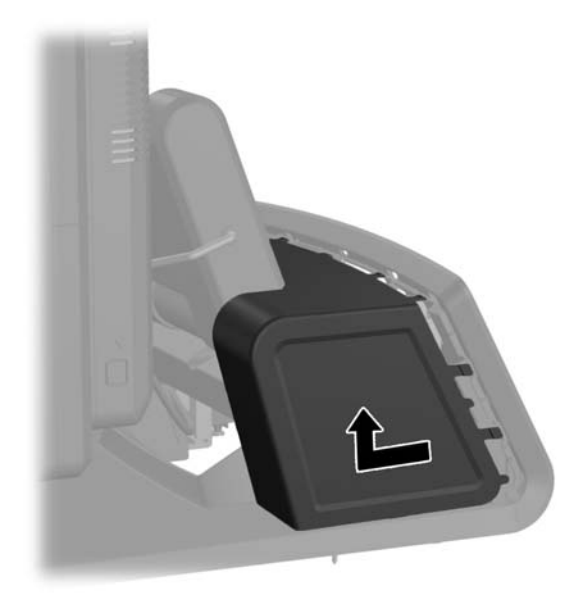

5. 如下所示,轻轻地将面板撬离位于面板顶部和侧面卡舌位置的基座,拆除设备后面的装饰性面板 (1)。然后将面板顶部从基座拉开 (2),再径直向下推面板,释放底部卡舌 (3)。

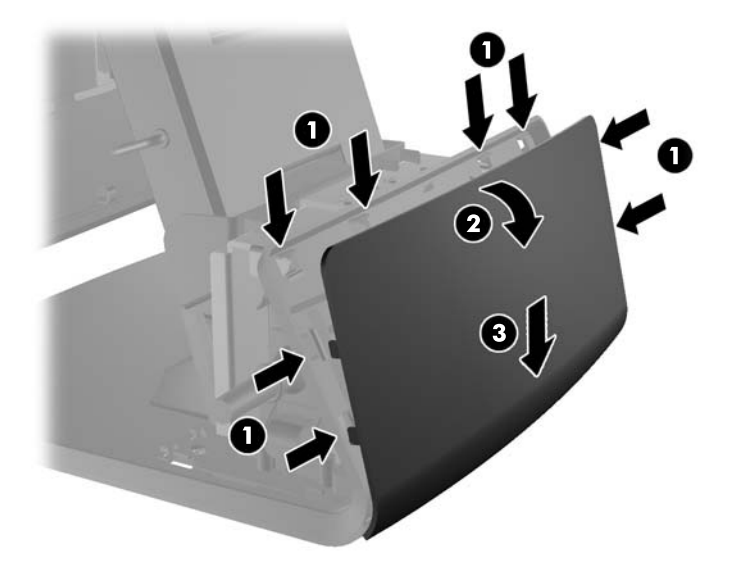

**6**. 若不使用支杆安装 VFD,将 VFD 电缆穿过安装支架的中心 (1),然后将 VFD 插入到安装支架上 (2)。

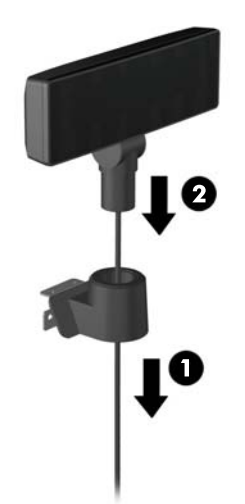

**7**. 若使用支杆安装 VFD,将一节或两节支杆穿入到安装支架(具体取决于所需的 VFD 高度)。将 VFD 电缆从支杆组件顶部穿到安装支架底部 (1),然后将 VFD 插在支杆组件上 (2)。

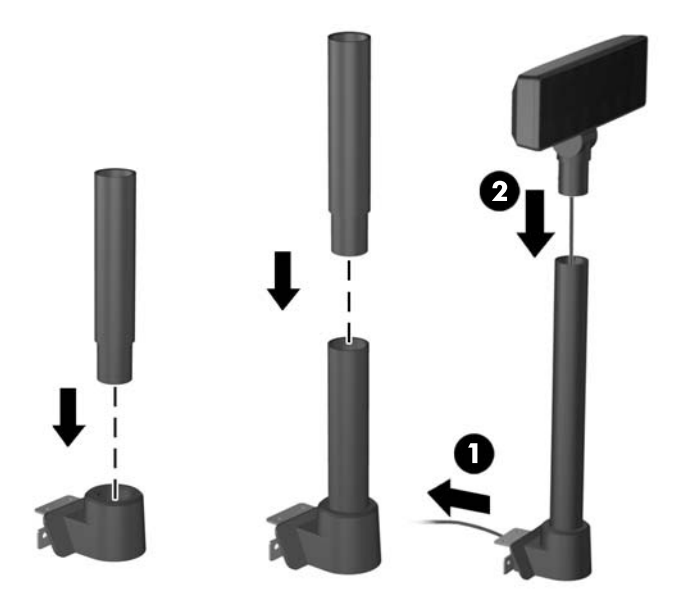

**8**. 将 VFD 扩展电缆穿过 VFD 附带的装饰面板中的孔,然后穿过基座后面(1) 并穿出基座前面。继 续将扩展电缆向上穿过电缆护圈 (2) 并将 VFD 电缆连接到 RP7 上的 12 伏 USB 端口(3)。

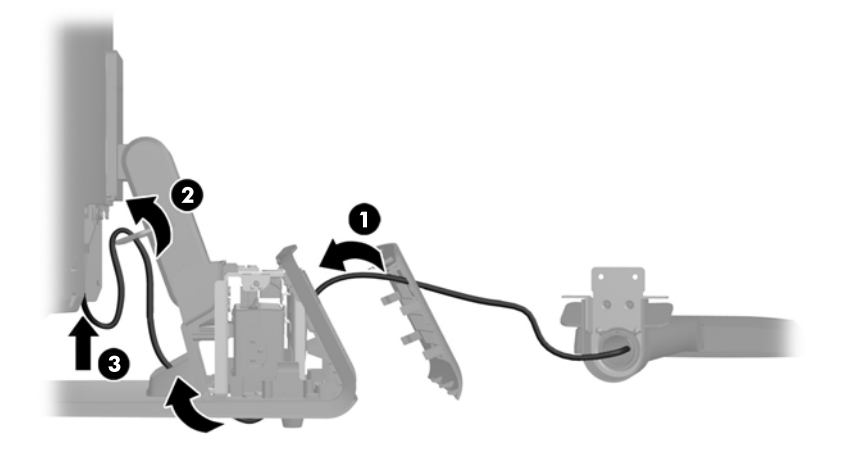

. 将剩余的扩展电缆缠绕在基座后面的挂钩周围。

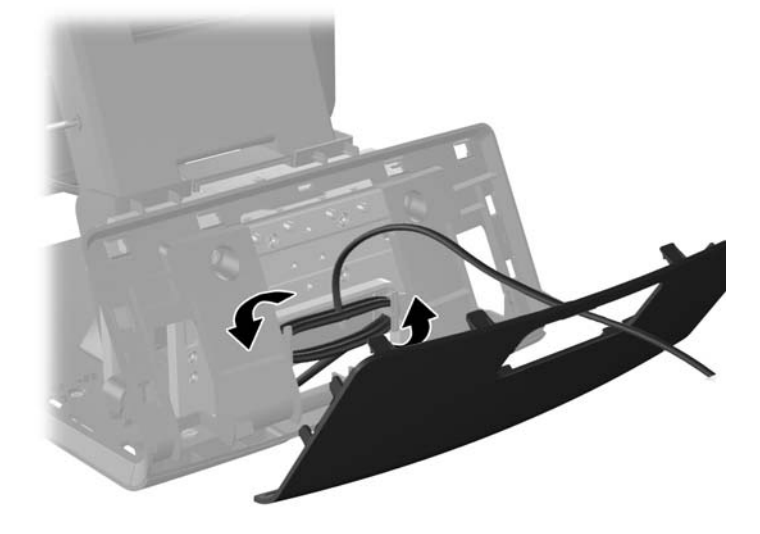

. 将装饰性面板扣至基座后面。

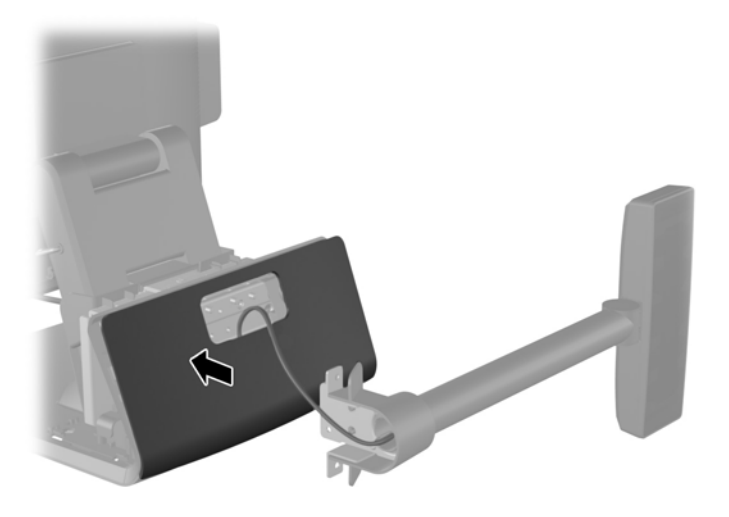

. 将 VFD 安装支架滑入 RP7 基座后面的安装孔内 (1),并安装 VFD 附带的两个螺钉到安装支架 顶部的螺钉孔内 (2)。

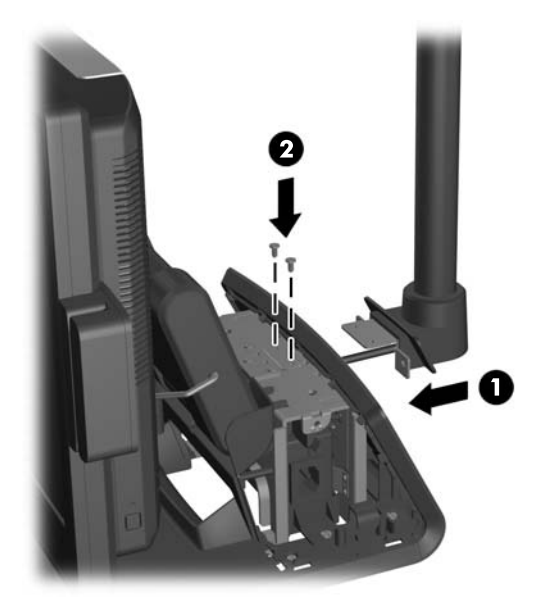

. 将电源封盖放低至基座颈部,然后向后滑动,直到扣入到位,将其重新安装好。

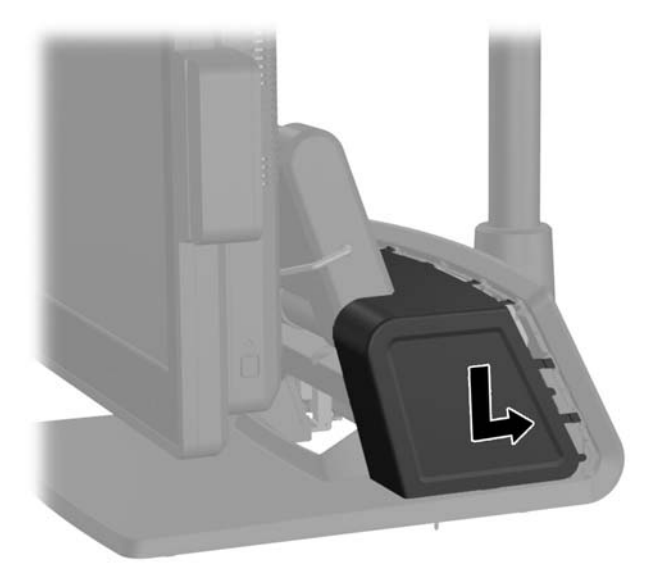

**13**. 将封盖底部的挂钩置入机箱底部的插槽内,重新将后 I/O 封盖安装好 (1)。然后旋转 I/O 封盖顶 部,使其牢固地扣入机箱 (2)。

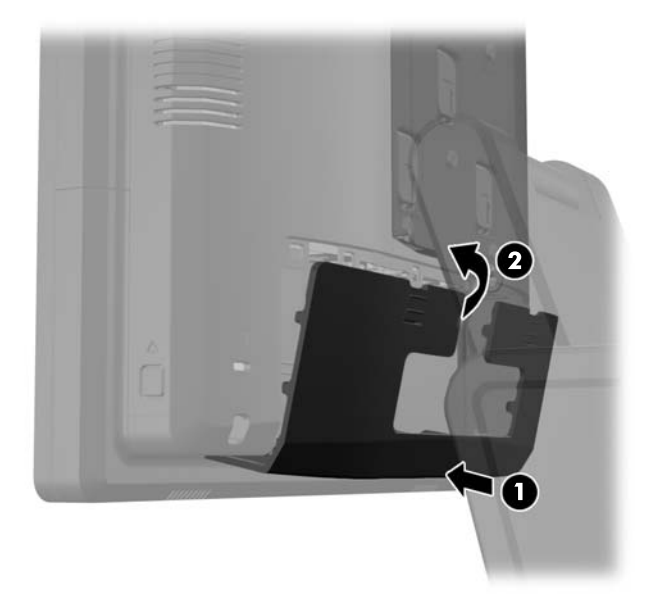

**14**. 重新连接电源线,然后按电源按钮。

### <span id="page-39-0"></span>安装附加内存

随计算机提供的内存是一个双倍数据速率 3 同步动态随机存取内存 (DDR3-SDRAM) 小型双列直插式 内存模块 (SODIMM)。

#### **SODIMM**

主板上的内存插槽最多可以插入两个符合行业标准的 SODIMM。这些内存插槽中至少已预装了一个 SODIMM。要获得最大内存支持,最多可以在主板上安装 8 GB 内存。

#### **DDR3-SDRAM SODIMM**

注意: 此产品"不"支持 DDR3 超低电压 (DDR3U) 内存。处理器与 DDR3U 内存不兼容,如果将 DDR3U 内存插入主板,会对 SODIMM 造成物理性损坏或产生系统故障。

为了使系统正常运行,SODIMM 必须为:

- 行业标准的 204 针
- 符合无缓冲的非 ECC PC3-12800 DDR3-1600 MHz 标准
- 1.5 伏 DDR3-SDRAM SODIMM

DDR3-SDRAM SODIMM 还必须:

- 支持 CAS 延迟 11 DDR3 1600 MHz (11-11-11 定时)
- 包含联合电子设备工程委员会 (JEDEC) 法定的规范

此外,计算机应支持:

- 512-Mbit、1-Gbit、2-Gbit、4-Gbit 和 8-Gbit 非 ECC 内存技术
- 单面或双面 SODIMM
- 由 x8 和 x16 部件构成的 SODIMM; 不支持由 x4 SDRAM 构成的 SODIMM

|| 注: 如果安装了不支持的 SODIMM,系统将不能正常运行。

#### <span id="page-40-0"></span>在 **SODIMM** 插槽中安装内存

主板上有两个 SODIMM 插槽,每个通道一个插槽。这两个插槽分别标记为 DIMM1 和 DIMM3。 DIMM1 插槽在内存通道 A 中运行。DIMM3 插槽在内存通道 B 中运行。

根据 SODIMM 的安装方式,系统将自动按单通道模式、双通道模式或柔性模式运行。

- 如果仅在一个通道中的 SODIMM 插槽中进行安装,则系统将在单通道模式下运行。
- 如果通道 A 中的 SODIMM 的内存容量与通道 B 中的 SODIMM 的内存容量相等, 则系统将在 性能更高的双通道模式下运行。
- 如果通道 A 中的 SODIMM 的内存容量与通道 B 中的 SODIMM 的内存容量不相等, 则系统将 在柔性模式下运行。在柔性模式下,安装了少量内存的通道表明内存总量分配给双通道,而其余数 量的内存分配给单通道。如果其中一个通道拥有的内存比另一个通道多,则将较大的内存容量分配 给通道 A。
- 在任何模式下,最大运行速率均取决于系统中速率最低的 SODIMM。

#### 安装 **SODIMM**

注意: 在添加或卸下内存模块之前必须断开电源线,并等待大约 30 秒以使电量耗尽。无论电源是否 加电,只要计算机电源插头插入通电的交流电源插座,内存模块始终带有电压。在带电情况下添加或卸 下内存模块可能会对内存模块或主板造成不可修复的损坏。

内存模块插槽具有镀金接点。在升级内存时,请务必使用具有镀金接点的内存模块,以防止因不相容的 金属相互接触而造成的腐蚀和(或)氧化。

静电会损坏计算机或可选插卡的电子组件。在开始以下步骤之前,请确保先触摸接地的金属物体以释放 静电。有关更多信息,请参阅第 61 [页的静电释放](#page-66-0)。

取放内存模块时,请小心不要触及任何触点。否则,可能会损坏模块。

- **1**. 通过操作系统正常关闭计算机,然后关闭所有外接设备。
- **2**. 从电源插座上拔出电源线。
- 注意: 在添加或卸下内存模块之前必须断开电源线,并等待大约 30 秒以使电量耗尽。无论电源 是否加电,只要计算机电源插头插入通电的交流电源插座,内存模块始终带有电压。在带电情况下 添加或卸下内存模块可能会对内存模块或主板造成不可修复的损坏。

. 将后 I/O 面板上角的两个拉杆下滑 (1) 并将封盖旋转脱开 (2)。

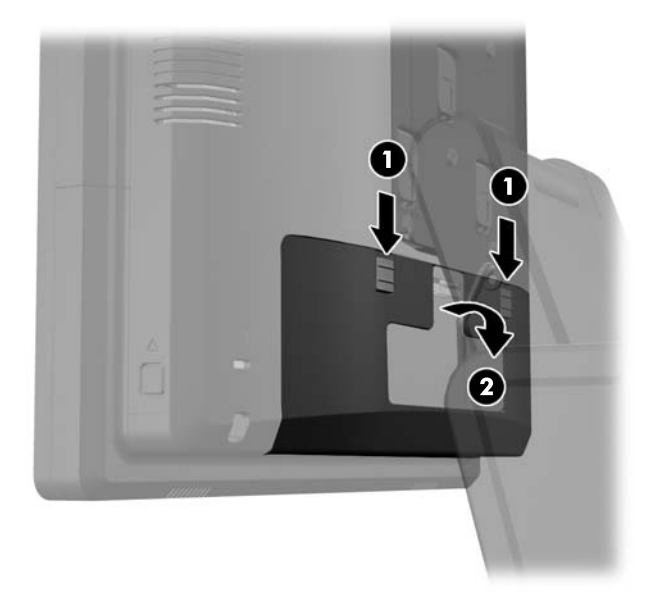

. 向内按显示器头后面板底侧附近的按钮 (1),然后向上滑动后面板并脱离显示器头 (2)。

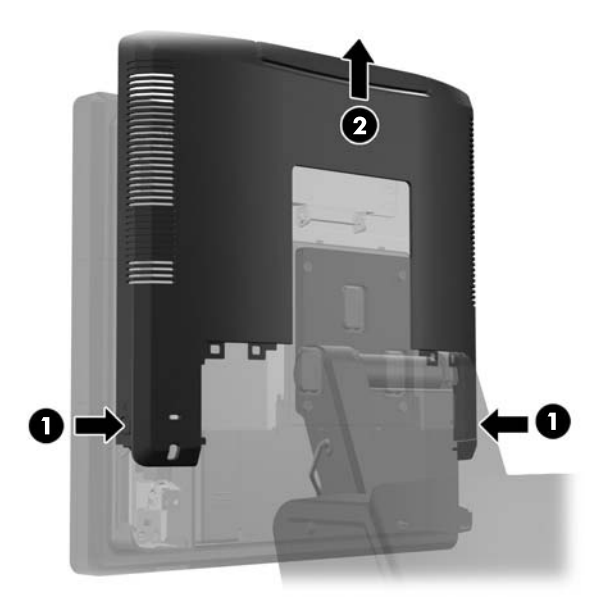

**5**. 向下按内存检修门上的拉杆 (1) 并将门旋开 (2)。

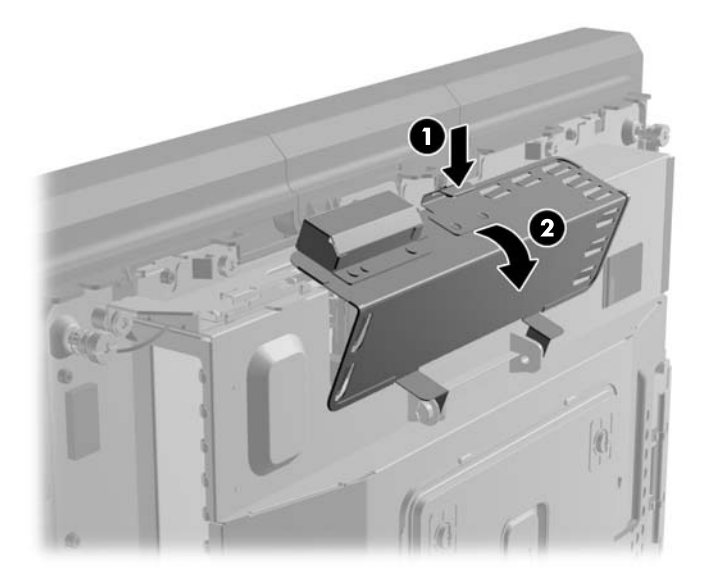

**6**. 如果要取出 SODIMM,请将 SODIMM 两侧的两个锁定器向外侧按 (1),然后将 SODIMM 从插 槽中拔出 (2)。

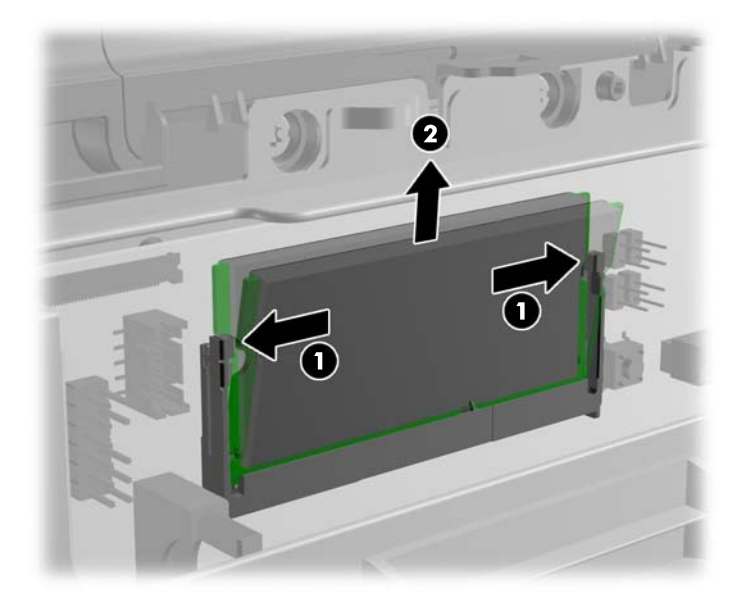

**7**. 要安装 SODIMM,请以大约 30°的倾角将新的 SODIMM 滑进插槽 (1),然后向下按 SODIMM 至插槽内 (2),直至其锁定到位。

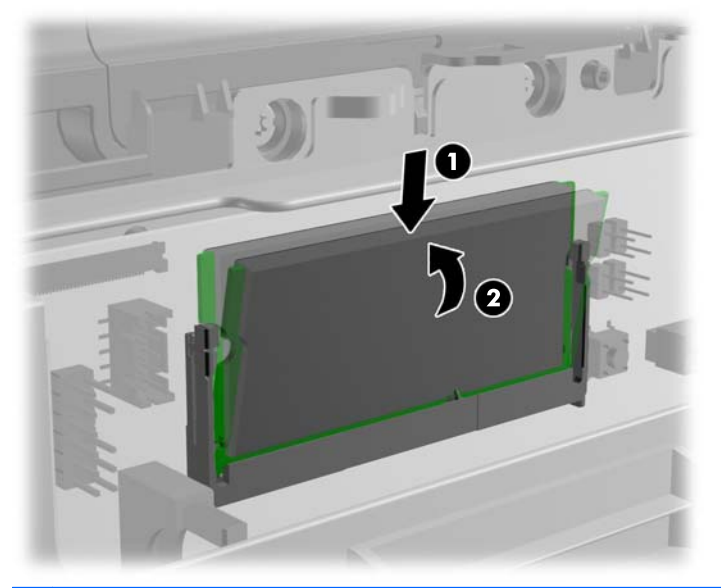

学 注: 内存模块只能以一种方式安装。使内存条上的凹口与插槽上的卡舌对齐。

**8**. 关闭内存检修门。

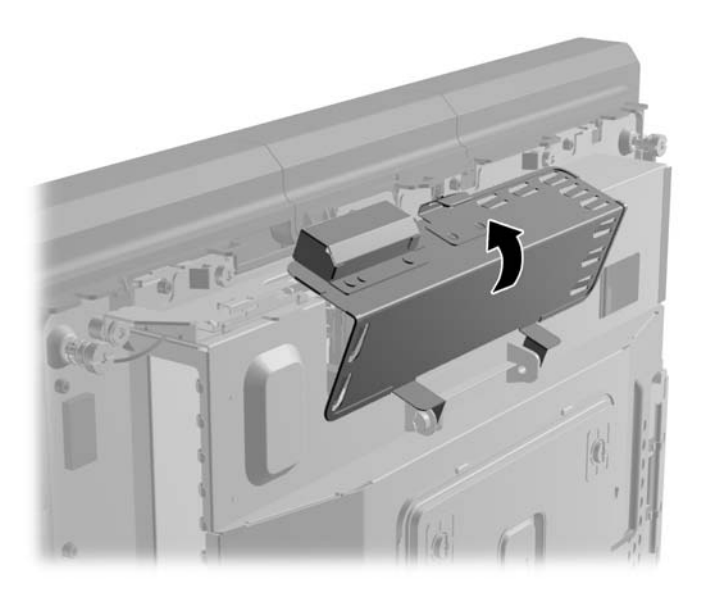

**9**. 将显示器头的后面板向下滑到显示器头的后面。

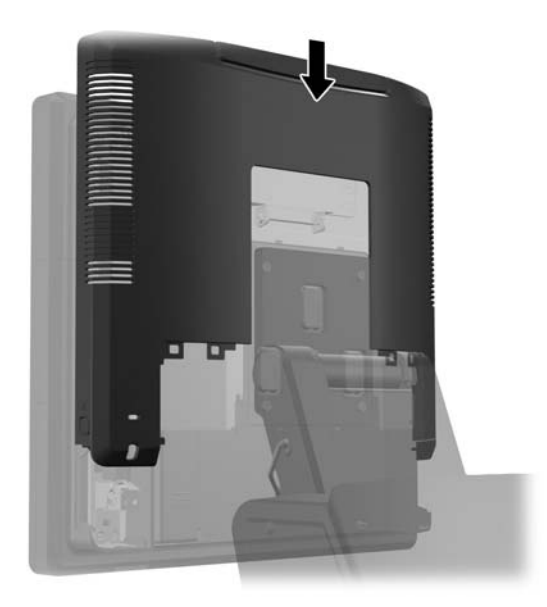

**10**. 将封盖底部的挂钩置入机箱底部的插槽内,重新将后 I/O 封盖安装好 (1)。然后旋转 I/O 封盖顶 部,使其牢固地扣入机箱 (2)。

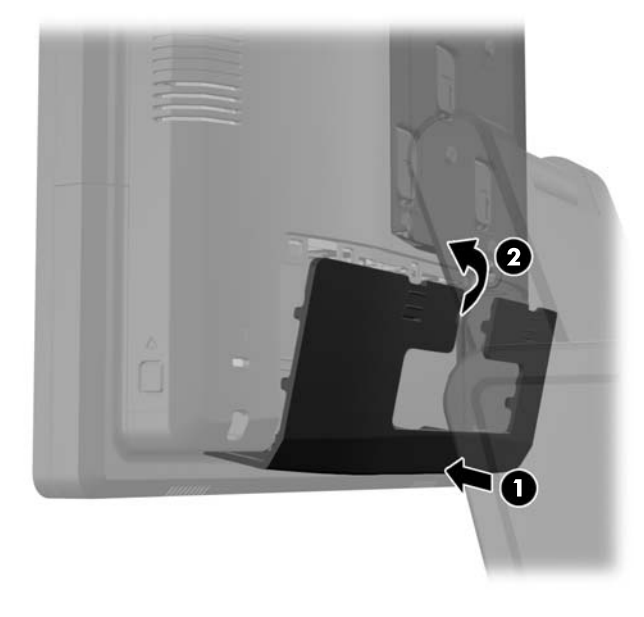

**11**. 重新连接电源线,然后按电源按钮。 打开计算机时,计算机会自动识别添加的内存。

### <span id="page-45-0"></span>拆卸和安装硬盘驱动器

- 注意: 如果要更换硬盘驱动器,请务必备份旧硬盘驱动器中的数据,以便能够将这些数据转移到新的 硬盘驱动器中。
	- **1**. 通过操作系统正常关闭计算机,然后关闭所有外接设备。
	- **2**. 从电源插座上拔出电源线。

注意: 无论是否处于开机状态,只要将系统连接到有电的交流电源插座,主板始终会带有电压。 必须断开电源线才能避免对计算机的内部组件造成损坏。

**3**. 将后 I/O 面板上角的两个拉杆下滑 (1) 并将封盖旋转脱开 (2)。

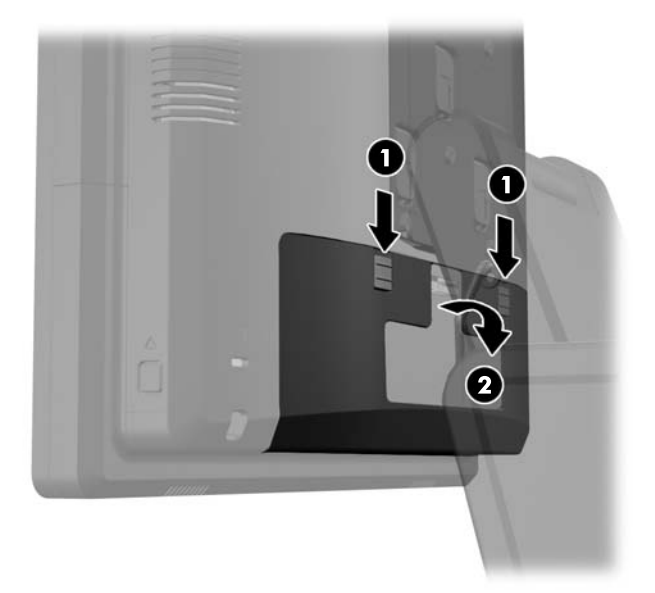

**4**. 向内按显示器头后面板底侧附近的按钮 (1),然后向上滑动后面板并脱离显示器头 (2)。

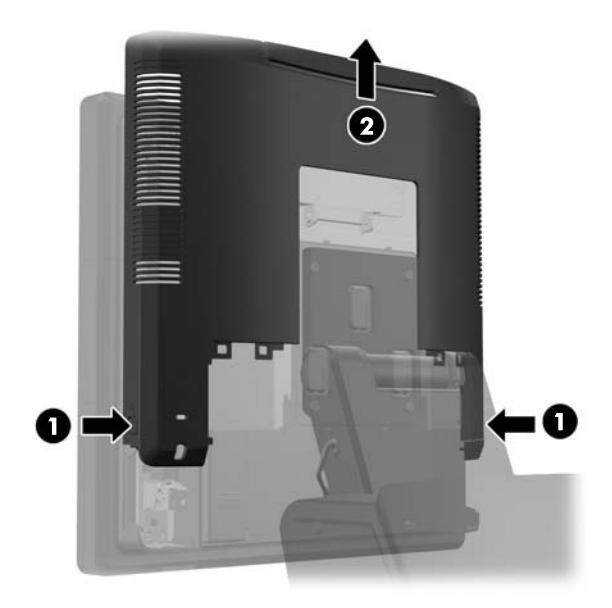

5. 打开硬盘驱动器门 (1),然后抓住硬盘驱动器侧面上的拉片并将硬盘驱动器从硬盘驱动器架上拉出 (2)。

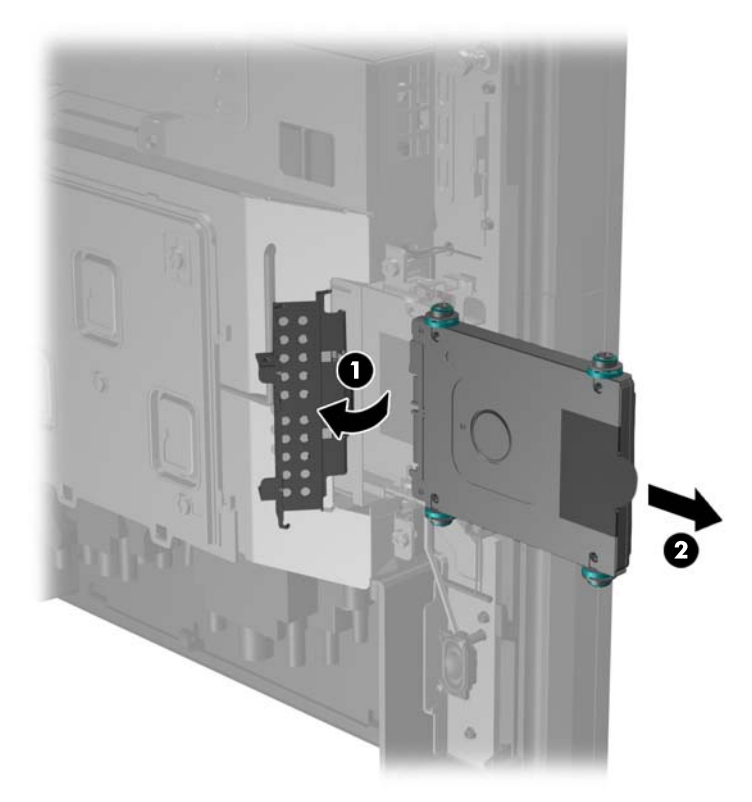

**6**. 拆卸硬盘驱动器托架侧面的四个螺钉 (1),然后将硬盘驱动器从托架中提升使其脱离 (2)。

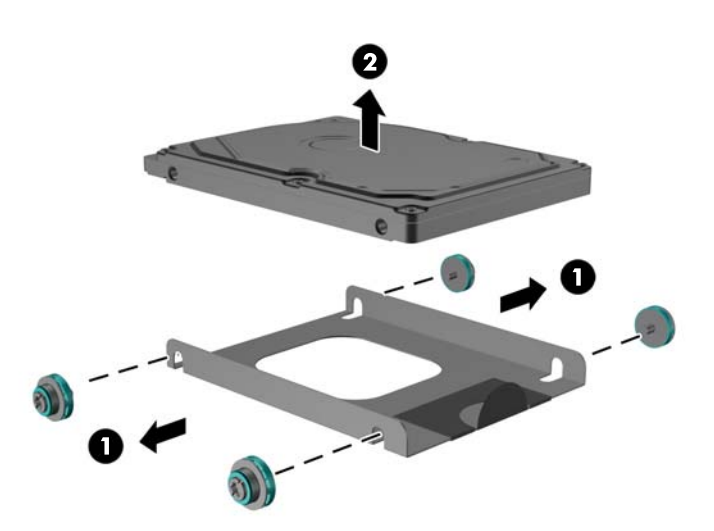

. 将新的硬盘驱动器置于托架内 (1) 并安装四个螺钉到托架侧面 (2)。

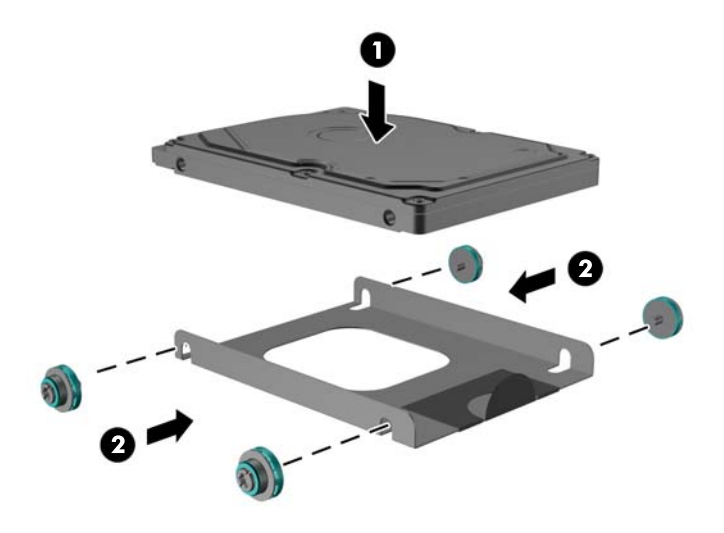

. 将硬盘驱动器/托架组合滑入硬盘驱动器架内 (1) 并关闭硬盘驱动器门 (2)。

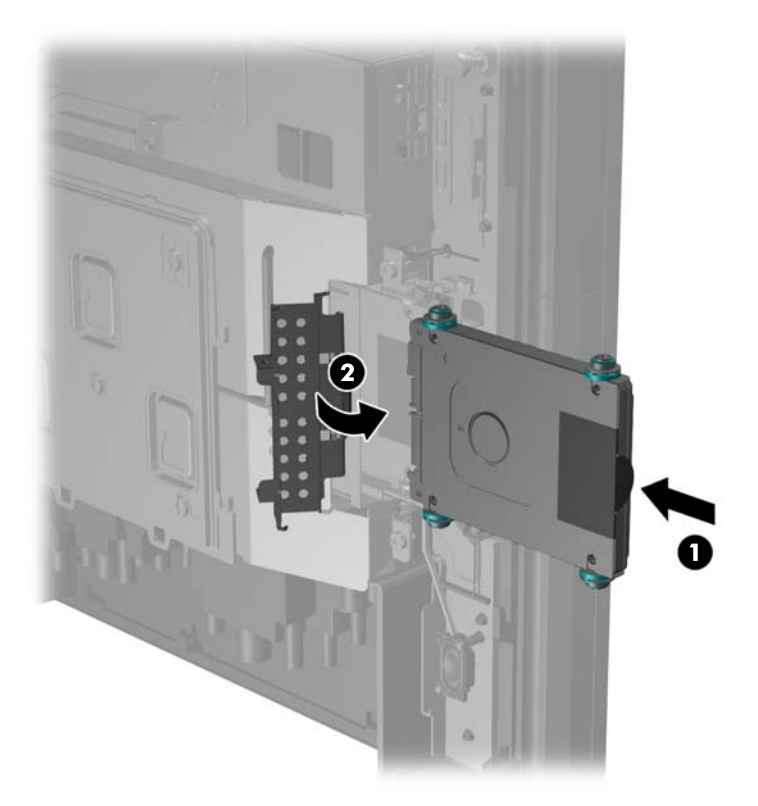

<span id="page-48-0"></span>**9**. 将显示器头的后面板向下滑到显示器头的后面。

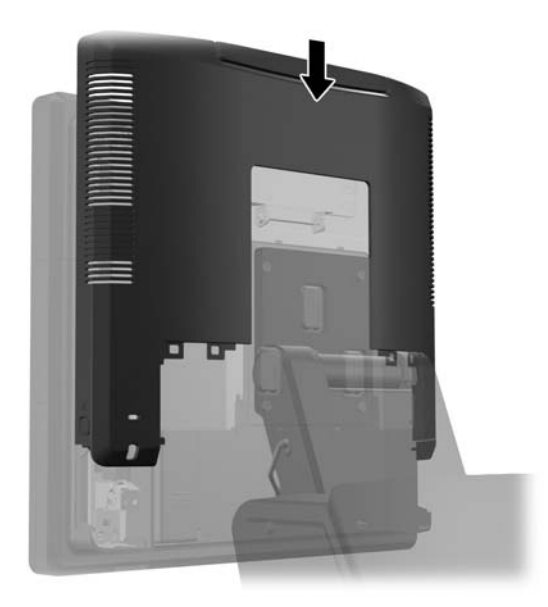

**10**. 将封盖底部的挂钩置入机箱底部的插槽内,重新将后 I/O 封盖安装好 (1)。然后旋转 I/O 封盖顶 部,使其牢固地扣入机箱 (2)。

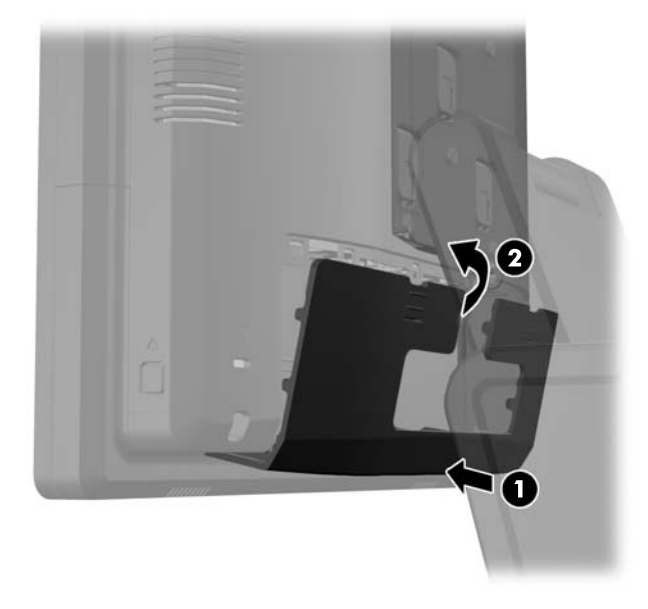

**11**. 重新连接电源线,然后按电源按钮。

### 更换电池

计算机附带的电池可向实时时钟供电。更换电池时,请使用与计算机上原来安装的电池类型相同的电 池。计算机上附带了一个 3 伏锂币电池。

警告! 计算机内装有内置的二氧化锂锰电池。如果该电池使用不当,可能会引起火灾和灼伤。为减少 人身伤害的危险,请注意以下事项:

请勿尝试给电池重新充电。

请勿将电池暴露在温度高于 60 °C 的环境中。

请勿拆卸、碾压、刺穿电池、使电池外部触点短路,或将其投入火中或水中。

只能使用专供本产品使用的 HP 备件来更换电池。

入 注意: 更换电池前,请务必备份计算机的 CMOS 设置。取出或更换计算机中的电池时,CMOS 设 置将被清除。

静电可能会损坏计算机或可选设备的电子组件。在开始以下步骤之前,请确保先触摸接地的金属物体以 释放静电。

 $\frac{p}{p}$ 注: 将计算机连到墙上有电的交流电源插座上,可以延长锂电池的使用时间。只有当计算机没有连通 交流电源时,才会使用锂电池。

HP 鼓励用户回收旧电子硬件、HP 原装打印墨盒以及充电电池。有关回收计划的详细信息,请访问 <http://www.hp.com/recycle>。

- **1**. 通过操作系统正常关闭计算机,然后关闭所有外接设备。
- **2**. 从电源插座上拔出电源线。
- 注意: 无论是否处于开机状态,只要将系统连接到有电的交流电源插座,主板始终会带有电压。 必须断开电源线才能避免对计算机的内部组件造成损坏。
- **3**. 将底座的安装支架封盖上滑,并脱离安装支架。

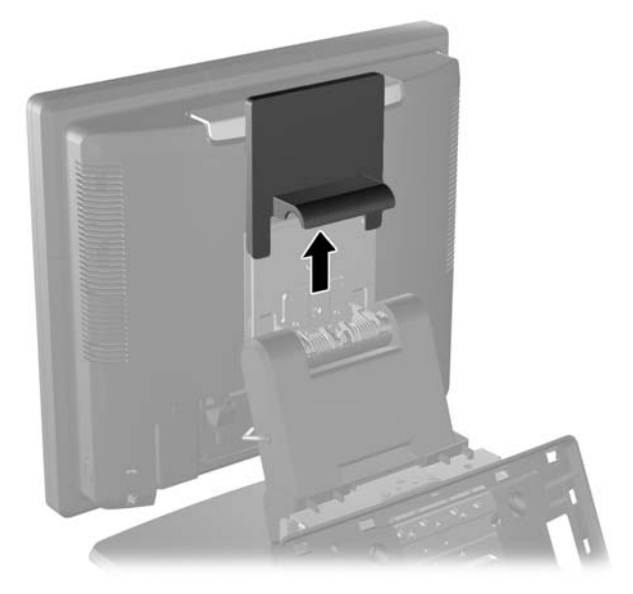

. 将后 I/O 面板上角的两个拉杆下滑 (1) 并将封盖旋转脱开 (2)。

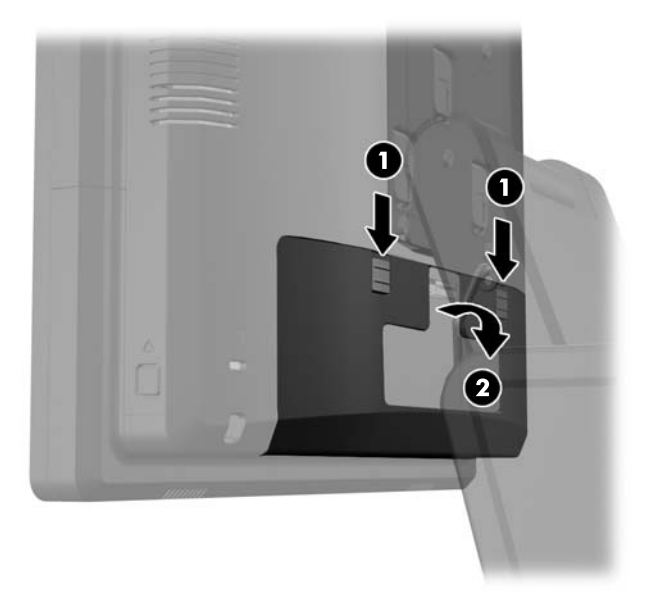

- . 拔下后 I/O 接口的所有连接线。
- . 向内按显示器头后面板底侧附近的按钮 (1),然后向上滑动后面板并脱离显示器头 (2)。

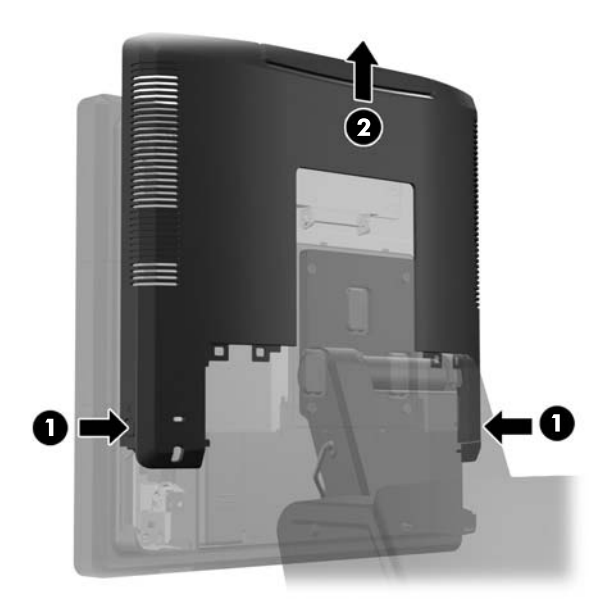

7. 从底座上拆除 RP7 显示器头: 拆除将底座的安装支架与显示器头相连的三个螺钉 (1), 然后上滑 显示器并脱离安装支架 (2)。

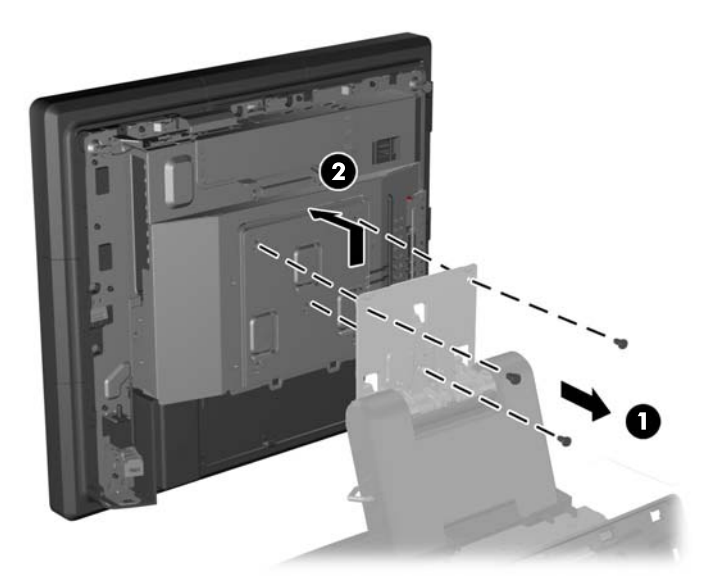

- **8**. 将显示器头正面朝下放置在盖有干净、干燥布的平面上。
- 9. 打开内存检修门 (1), 拔下 DisplayPort 电源线 (2) 和信号线 (3), 然后向外旋转天线支架使其脱 离机箱 (4)。

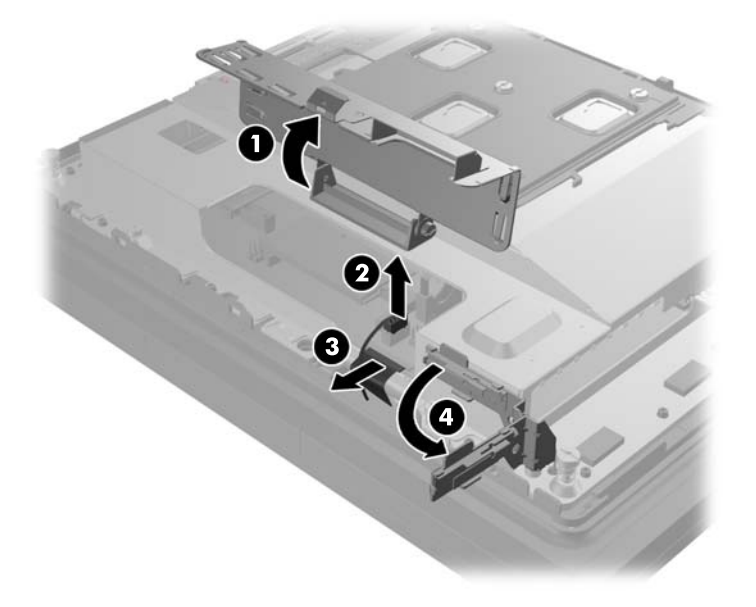

. 拆卸将金属板固定在显示器头背面的五个螺钉 (1) 并上提金属板使其脱离显示器头 (2)。

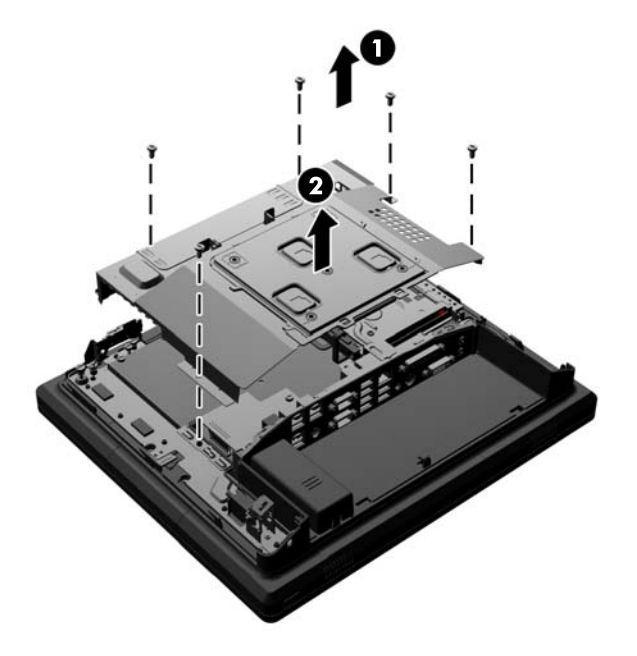

. 请注意电池正极的方向以便新的电池保持同样的方向,将电池从其支架上拉出来。

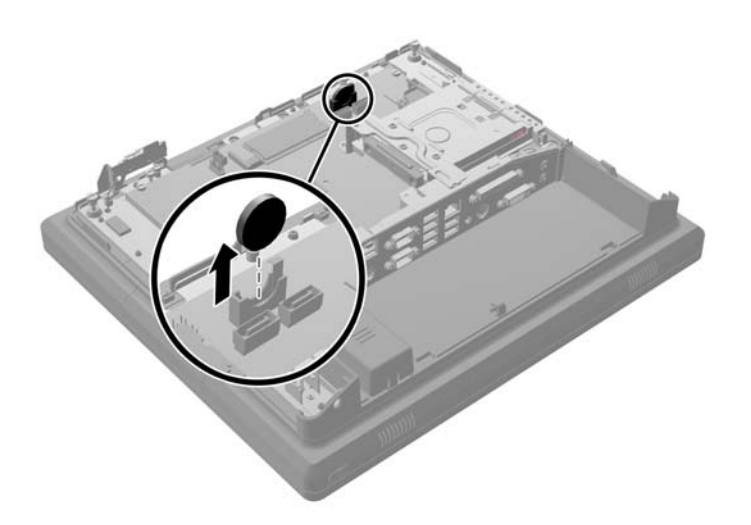

. 插入新的电池。确保新电池的正极和拆卸的电池的正极方向一致。

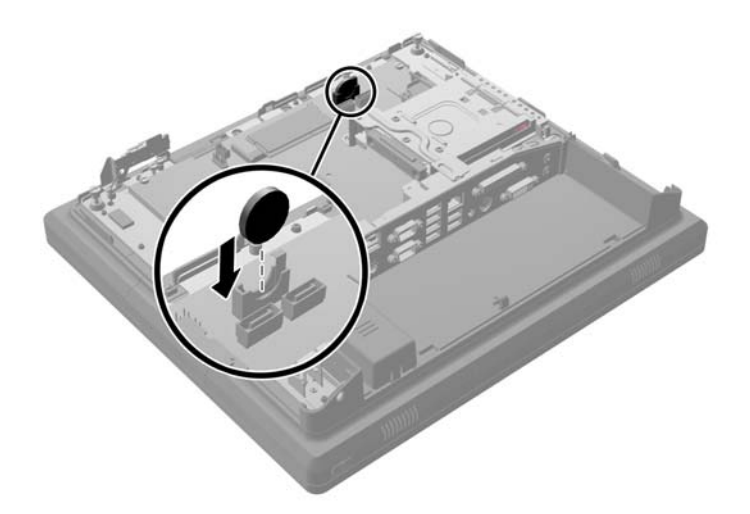

. 将金属板置于显示器头背面 (1) 并使用之前拆卸的五个螺钉将其固定在显示器头上 (2)。

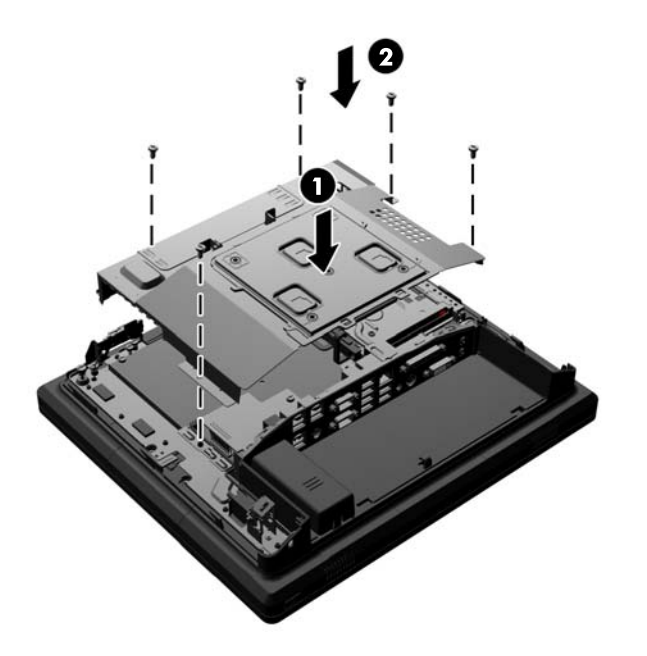

**14**. 将天线支架朝向机箱旋转 (1),连接 DisplayPort 信号线 (2) 和电源线 (3),关闭内存检修门 (4)。

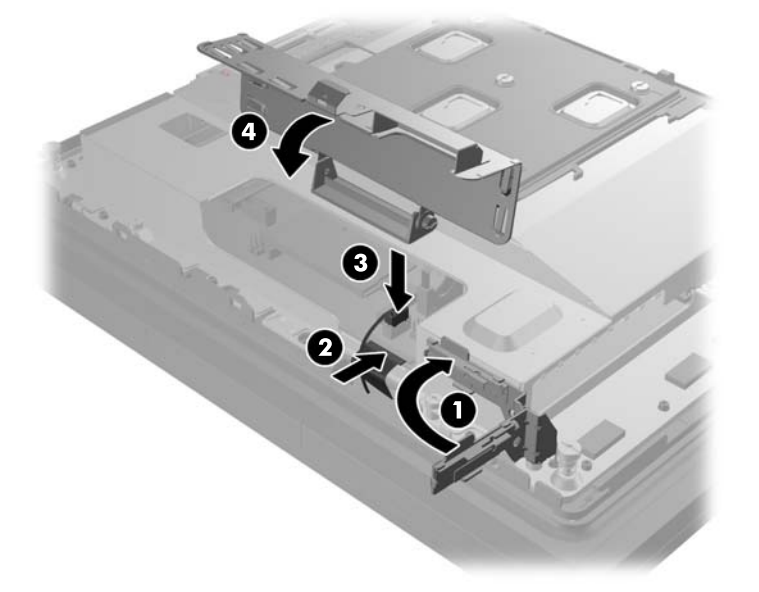

**15**. 通过将显示器头上的插槽和安装支架上的挂钩对齐并向下滑动显示器,将 RP7 显示器头安装到底 座的安装支架上 (1)。安装三个螺钉,将其穿过安装支架并穿入显示器头,将其固定到位 (2)。

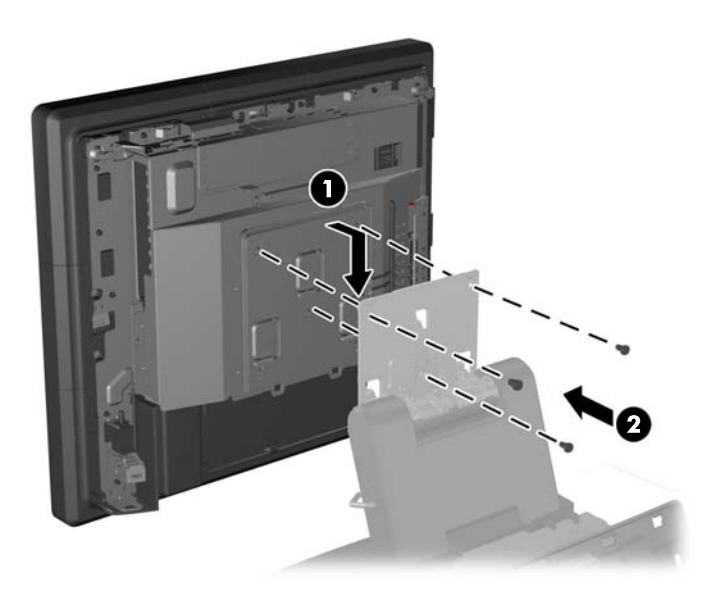

. 将显示器头的后面板向下滑到显示器头的后面。

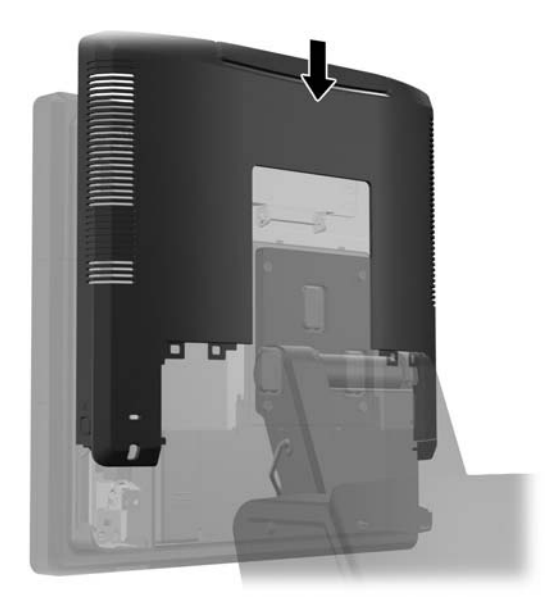

- . 重新连接后 I/O 接口的所有连接线。
- . 将封盖底部的挂钩置入机箱底部的插槽内,重新将后 I/O 封盖安装好 (1)。然后旋转 I/O 封盖顶 部,使其牢固地扣入机箱 (2)。

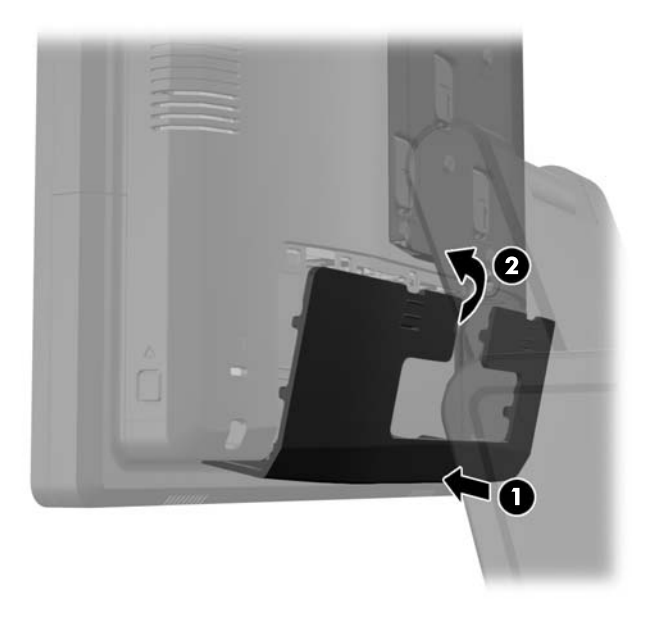

<span id="page-56-0"></span>**19**. 将安装支架盖板下滑到底座的安装支架上。

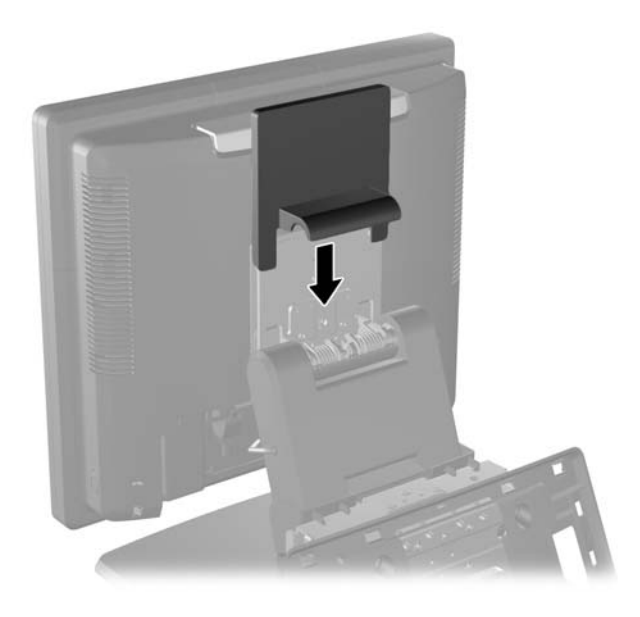

**20**. 插上连接电源线,然后按电源按钮。

### 使用 **USB** 安全盖

- **1**. 通过操作系统正常关闭计算机,然后关闭所有外接设备。
- **2**. 从电源插座上拔出电源线。
- 入注意: 无论是否处于开机状态,只要将系统连接到有电的交流电源插座,主板始终会带有电压。 必须断开电源线才能避免对计算机的内部组件造成损坏。
- **3**. 将后 I/O 面板上角的两个拉杆下滑 (1) 并将封盖旋转脱开 (2)。

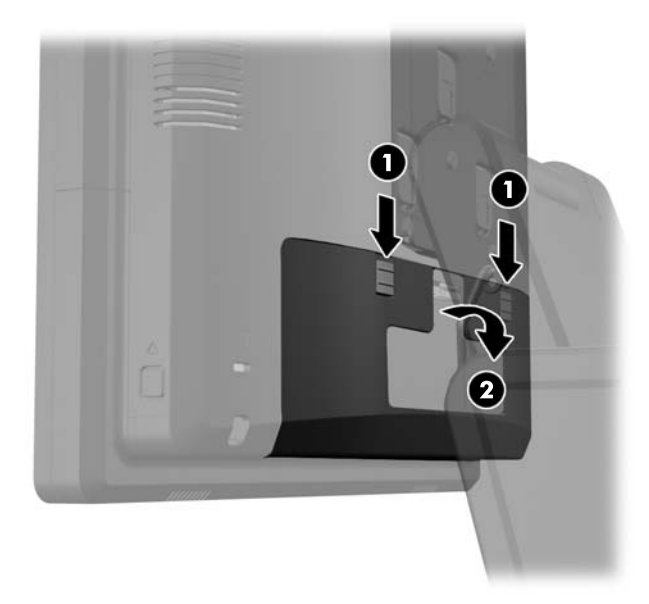

. 向内推位于 USB 安全盖底部的卡舌 (1) 并将封盖底部向上旋转 (2) 将其拆卸。

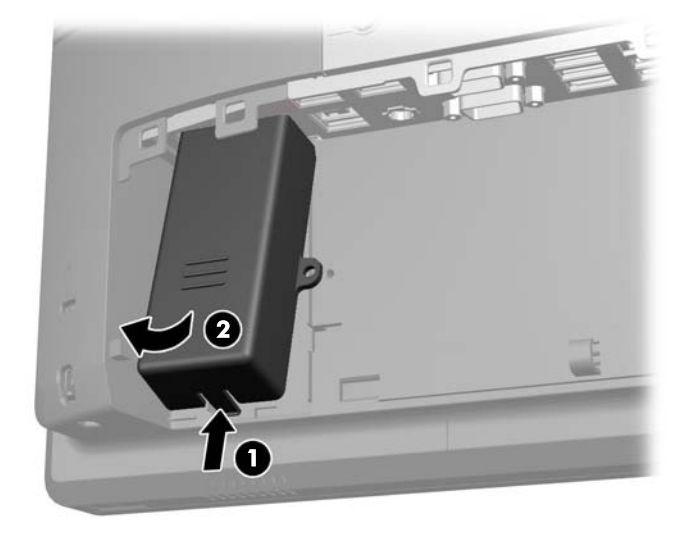

. 将 USB 设备插入 USB 端口中。

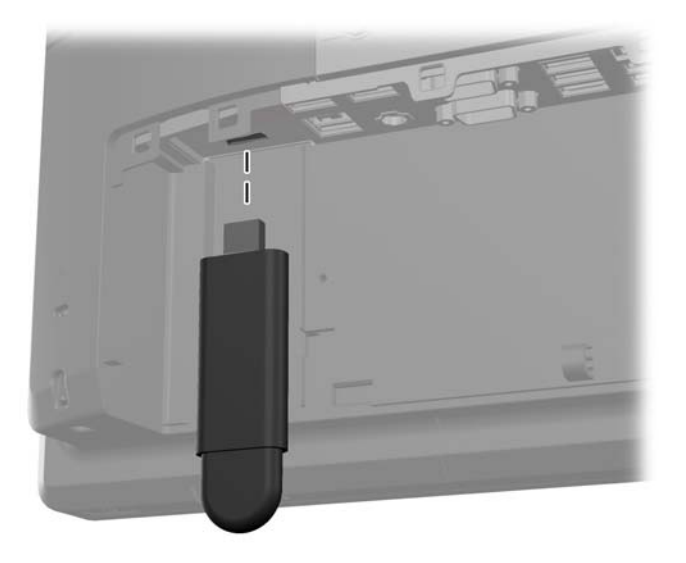

- **6**. 以封盖底部稍微抬起的角度将 USB 安全盖顶部插入 I/O 面板 (1),然后向下旋转底部,让封盖扣 入到位 (2)。
- 学 注: 如果 USB 设备带有线缆, 将线缆放置于安全封盖侧面的通道内。

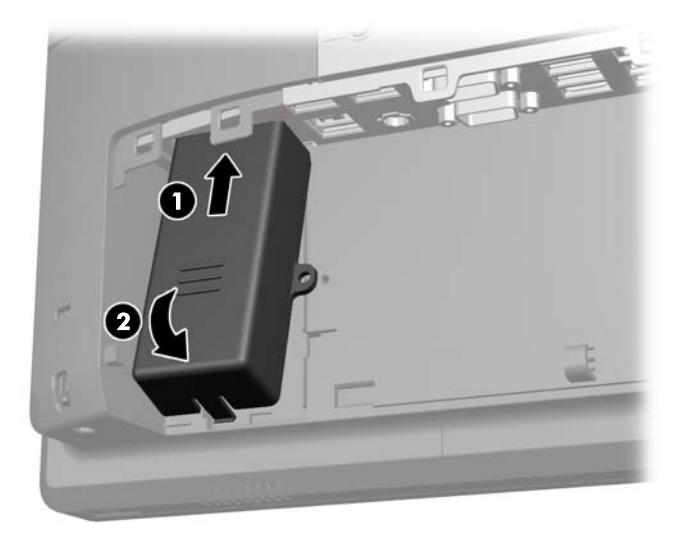

- **7**. 如果要保护 USB 端口,将安全螺钉从后 I/O 面板内部拆卸,将螺钉安装在 USB 安全封盖侧面 的螺钉孔内。
- 学 注: 安装安全螺钉您必须使用 HP 提供的 T-10 防破坏 Torx 螺丝刀。

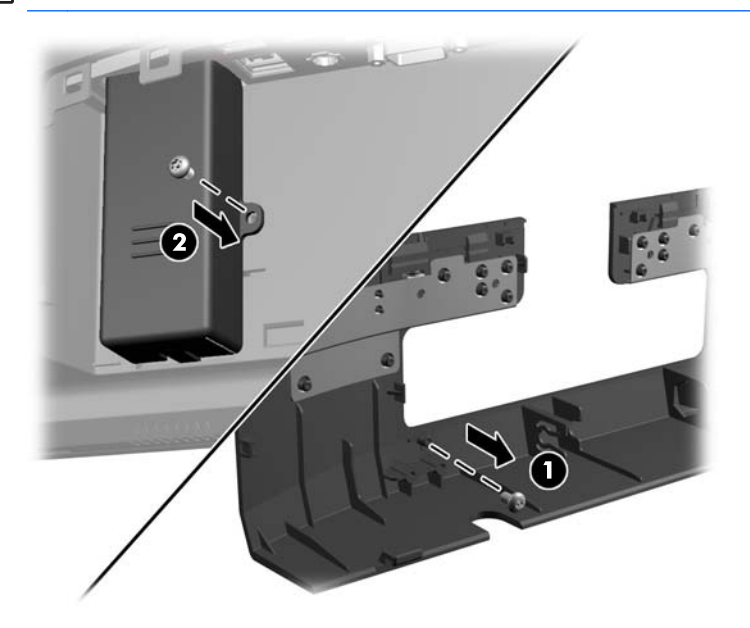

<span id="page-59-0"></span>**8**. 通过将封盖底部的挂钩置入机箱底部的插槽内,重新将后 I/O 封盖安装好 (1)。然后旋转 I/O 封 盖顶部,使其牢固地扣入机箱 (2)。

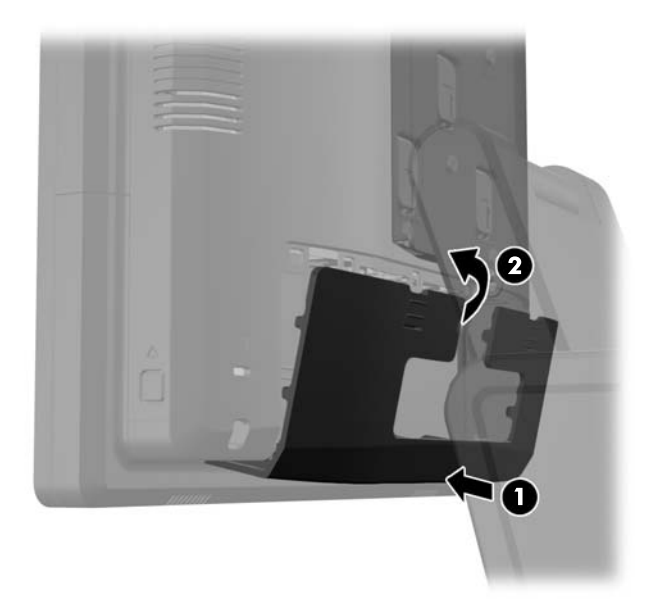

**9**. 重新连接电源线,然后按电源按钮。

### 将 **RP7** 固定在案台上

- **1**. 通过操作系统正常关闭计算机,然后关闭所有外接设备。
- **2**. 从电源插座上拔出电源线。
- 注意: 无论是否处于开机状态,只要将系统连接到有电的交流电源插座,主板始终会带有电压。 必须断开电源线才能避免对计算机的内部组件造成损坏。
- **3**. 向后拉电源盖,然后上提使其脱离设备。

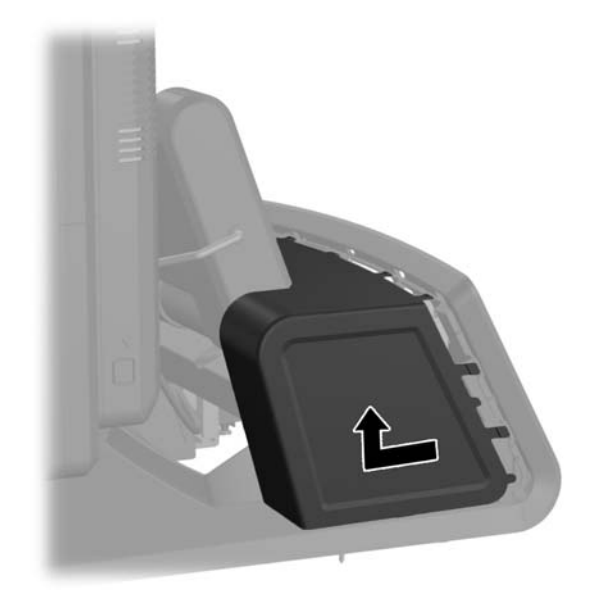

<span id="page-60-0"></span>**4**. 在底座的基座上有两个螺钉孔。使用适合表面的紧固设备将底座固定在案台上。

学 注: HP 提供木螺钉用于将基座固定在木表面上。

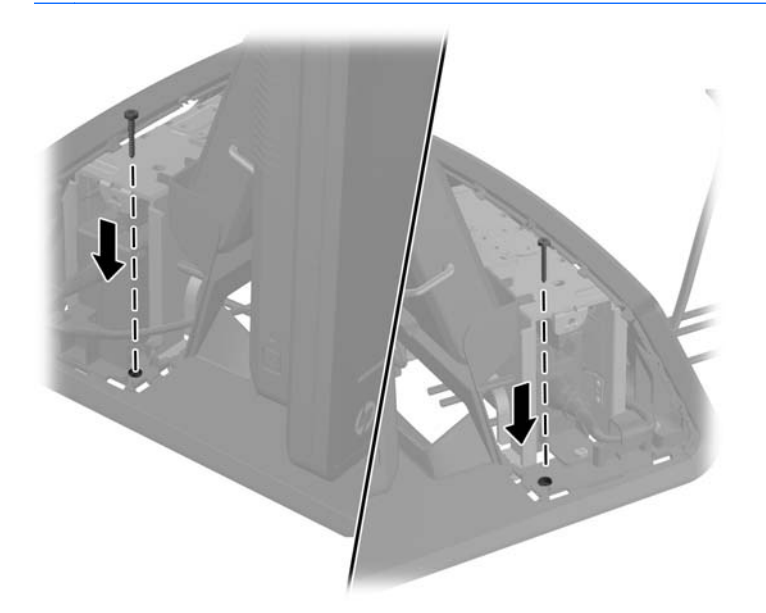

**5**. 将电源封盖放低至基座颈部,然后向后滑动,直到扣入到位,将其重新安装好。

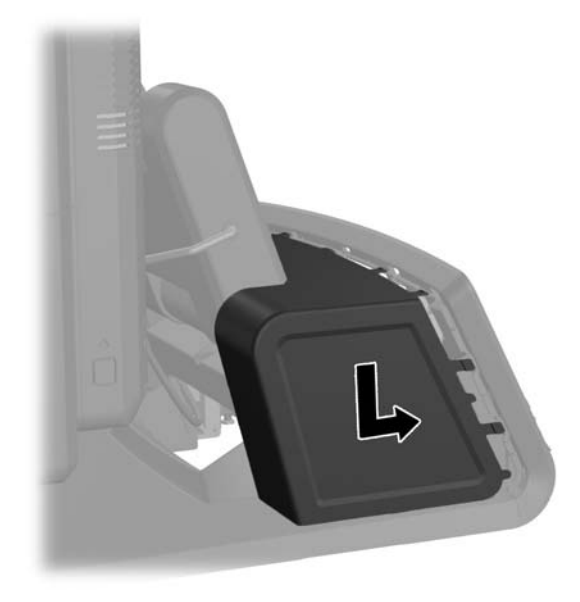

**6**. 重新连接电源线,然后按电源按钮。

## 安装外部安全锁

#### 缆锁

缆锁可用于固定 RP7 后面板并将其固定到外物上。

<span id="page-61-0"></span>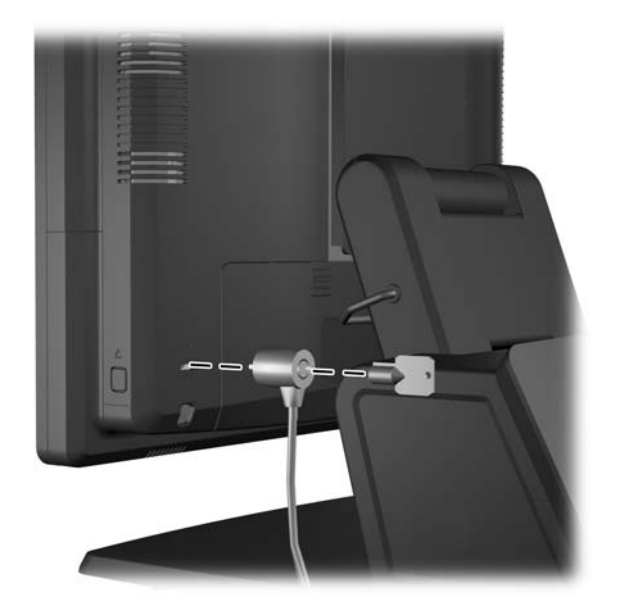

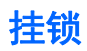

挂锁用于保护 RP7 后面板。

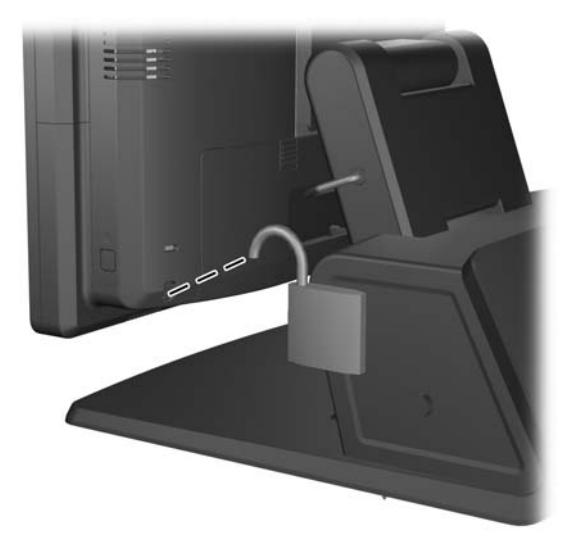

# <span id="page-62-0"></span>**3** 配置软件

### 触摸屏校准

您不需要安装 Microsoft Windows 7 或 POSReady 7 的触摸屏驱动程序软件。触摸屏驱动程序已经 包含在此显示器的这些操作系统中。

HP 建议在使用系统之前先校准触摸屏以确保接触点在点触笔或手指接触屏幕的地方注册。如果任何时 候发现接触点未正确注册,您需要重复校准过程。

#### 针对 **Windows 7** 和 **POSReady 7** 的校准

要校准 Windows 7 和 POSReady 7 中的触摸模块:

**1**. 在 HP 出厂映像中,选择开始 > 所有程序 > **Load Windows Calibration Tool**,然后继续步骤 2。

或者

打开**开始** 菜单,轻触**控制面板**链接并在搜索框中输入"校准"。在平**板电脑设置**中,轻触**为笔或** 触控输入校准屏幕链接。在平板电脑设置对话框中,轻触校准按钮,然后继续步骤 2。

**2**. 按照屏幕显示说明操作,将目标标记压到触摸屏上。校准流程结束时,触摸模块应该与视频对准, 而且触摸点应准确无误。

#### 针对 **Windows XP** 的校准

如果使用的是 Windows XP 或基于 Windows XP 的操作系统,则必须加载显示器随附的软件和文档 CD 中的触摸屏驱动程序。显示器随附的 CD 中有针对 Windows XP 的校准工具。

要校准 Windows XP 中的触摸模块:

- **1**. 安装软件和文档 CD 中的软件并参照自述文件的校准说明操作。
- **2**. 安装后,启动软件并按照屏幕上的说明操作。校准流程结束时,触摸模块应该与视频对准,而且触 摸点应准确无误。

### 配置 **MSR** 和 **VFD** 客户显示器

要配置 MSR 和 VFD,请参阅 *HP Point of Sale Configuration Guide*(HP 销售点配置指南,仅提 供英文版)。系统的硬盘驱动器上提供了该指南。在 Windows XP 或 Windows Embedded POSReady 2009 中,选择开始 > 所有程序 > **HP Point of Sale Information** 可访问该指南。在 Windows 7 或 Windows Embedded POSReady 7 中,选择开始 > **HP Point of Sale Information** 可访问该指南。

### 配置有源串行端口

这些串行端口可配置为标准(非有源)串行端口或有源串行端口。某些设备使用有源串行端口。如果将 串行端口配置为有源端口,则支持有源串行接口的设备不需要外部电源。

|<mark>|```}? 注:</mark> 默认情况下, 计算机在出厂时均使用标准串行模式配置所有串行端口, 除非已定制了有源串行端口 AV 编号。

可以使用计算机 F10 设置实用程序配置这些串行端口。在 **Onboard Devices** 菜单下,可以为每个串 行端口选择以下三个设置选项:

- 标准
- 1 针和 9 针的 5 伏串行端口
- 1 针和 9 针的 12 伏串行端口

 $\overrightarrow{2}$ : 要访问计算机 F10 设置实用程序,需重启电脑, 当显示 HP 徽标屏幕 (在计算机引导到操作系 统之前) 时按 F10 键。

# <span id="page-64-0"></span>**A** 故障排除

### 解释开机自检诊断前面板指示灯和声音代码

本节将介绍在开机自测 (POST) 之前或者在此期间前面板 LED 指示灯以及发出的声音所代表的含义, 它们不一定有相关的错误代码或文本消息。

- 入警告! 在计算机接通交流电源后,主板始终带电。为了降低电击和/或灼热表面造成人身伤害的危险, 请务必从墙上电源插座中拔下电源线插头,并等待系统内部组件散热后再去触摸。
- $\frac{\rho}{\rho}$ 注: 如果看到 PS/2 键盘上的 LED 指示灯闪烁, 请查看计算机前面板上的 LED 指示灯的闪烁情 况,并参照下表来确定前面板 LED 指示灯所代表的含义。

下表中列出了建议采取的措施,其排列顺序即是在实际应用过程当中应遵循的顺序。

并非所有诊断指示灯和声音含义在所有机型上都适用。

#### 表 **A**-**1** 诊断期间前面板 **LED** 指示灯和发出的声音所代表的含义

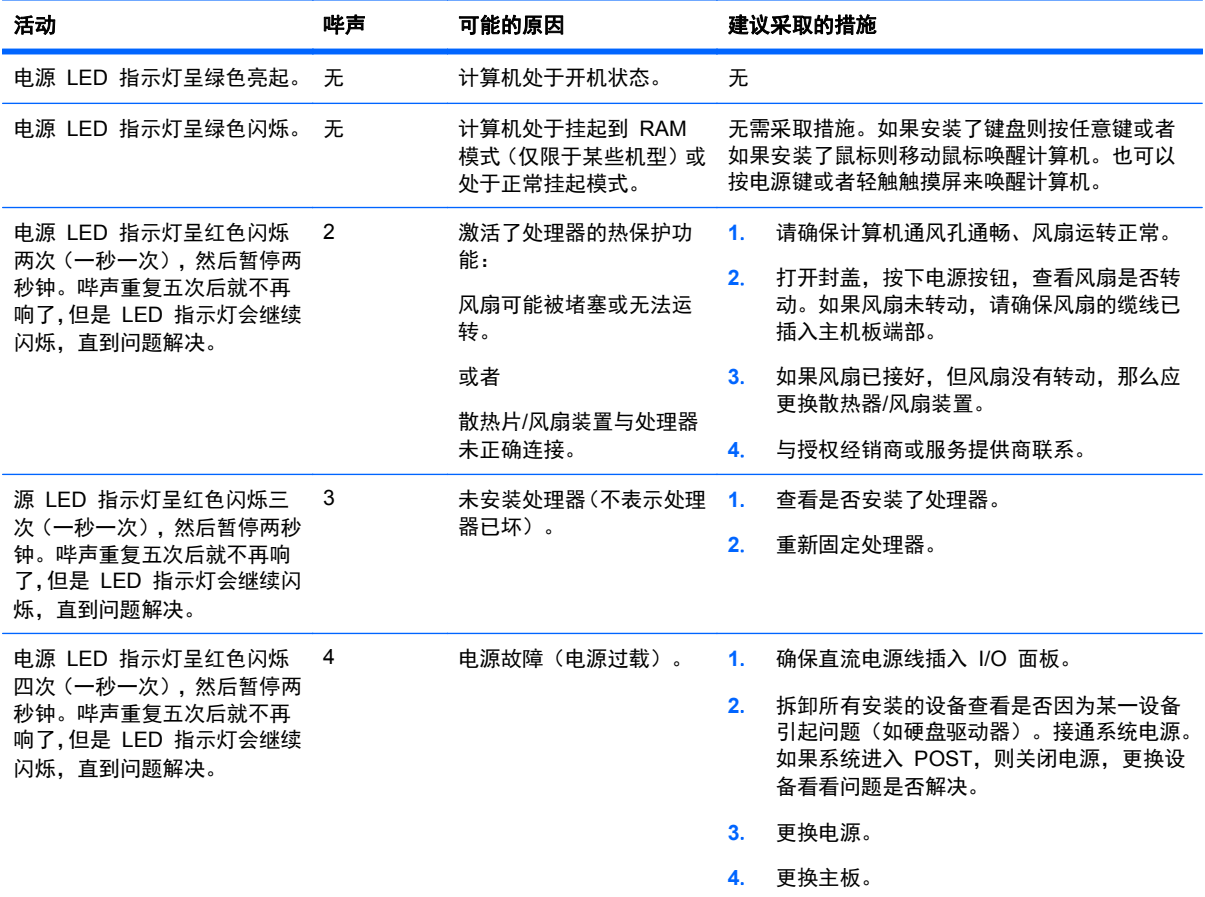

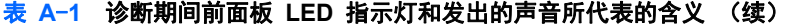

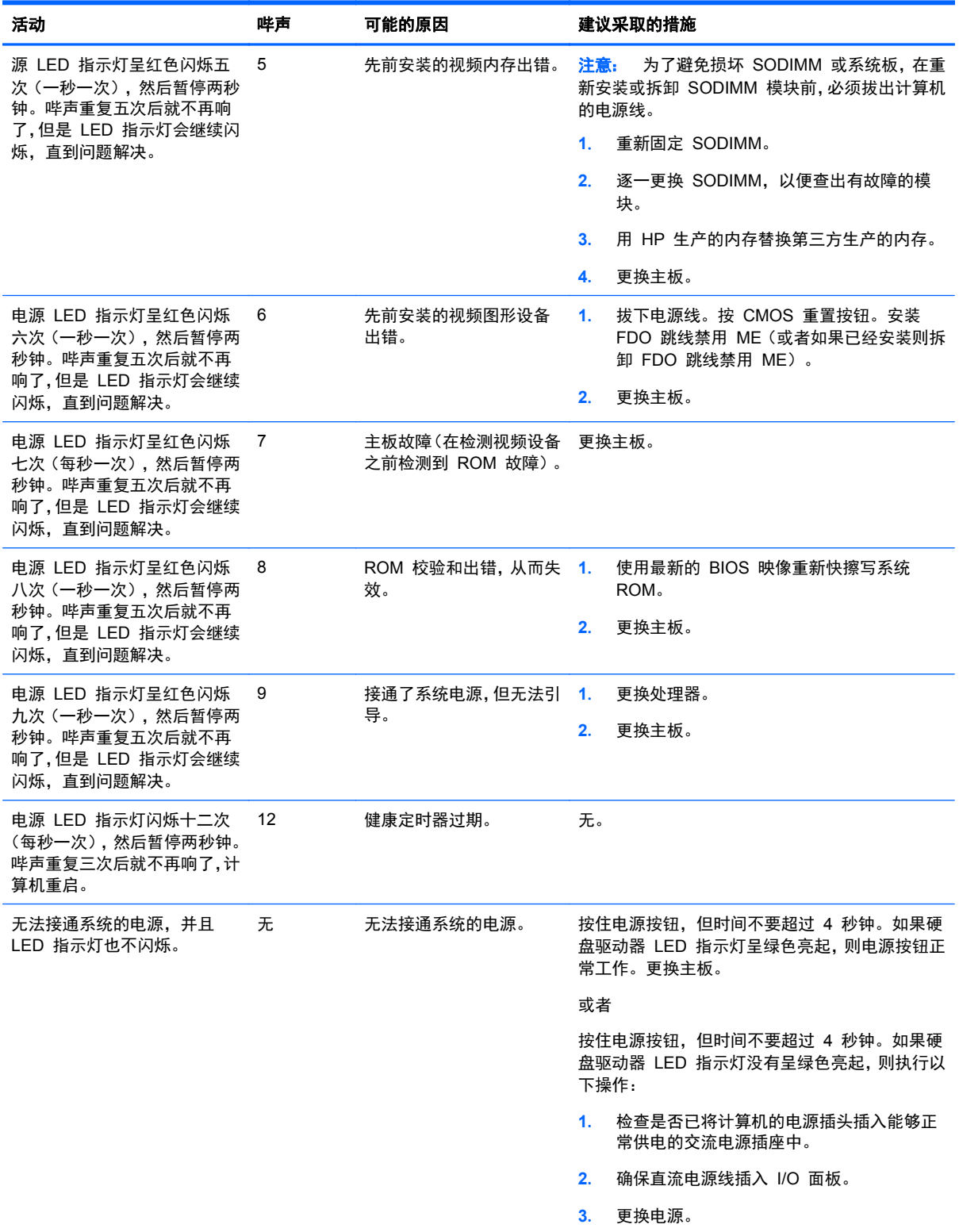

# <span id="page-66-0"></span>**B** 静电释放

手指或其它导体所释放的静电可能会损坏主板或其它对静电敏感的设备。这种损坏可能会缩短设备的 预期使用寿命。

### 防止静电损坏

为防止静电损坏,请遵守以下安全防范措施:

- 将产品装入防静电包装中,以免在运输和存储过程中直接用手接触产品。
- 将对静电敏感的部件运抵不受静电影响的工作区之前,请将它们放在各自的包装中进行保管。
- 先将部件放置在接地表面上,然后再将其从包装中取出。
- 请勿触摸插针、导线或电路。
- 在触摸对静电敏感的组件或装置时,一定要采取适当的接地措施。

### 接地方法

有几种接地方法供您选择。在取放或安装对静电敏感的部件时,您可以使用以下一种或多种接地方法:

- 您可以使用腕带,然后通过接地线与接地的工作场所或计算机机箱相连。腕带必须能够灵活伸缩, 并且接地线至少有 1 兆欧姆 (+/- 10%) 的电阻。要达到接地目的,佩戴时请将腕带紧贴皮肤。
- 在站立的工作场合内,请使用脚跟带、脚趾带或靴带。当您站在导电地板或耗散地板垫上时,请在 双脚上系上带子。
- 请使用导电的现场维修工具。
- 配合使用防静电的折叠工作垫和便携式现场维修工具包。

如果您没有以上建议使用的设备来执行适当的接地操作,请与 HP 授权代理商、经销商或服务供应商联 系。

[ 28] 注: 有关静电的详细信息, 请与 HP 授权代理商、经销商或服务供应商联系。

# <span id="page-67-0"></span>**C** 计算机操作准则、日常维护与装运准备工作

### 计算机操作准则与日常维护

请遵循以下准则正确安装和维护计算机和显示器:

- 虽然显示屏是防水的,但最好不要将其放在过于潮湿、阳光直射以及过热或过冷的环境中。
- 请勿阻塞通风孔或进气孔,以免阻碍空气流入计算机中。
- 请勿在卸下计算机盖或侧面板的情况下使用计算机。
- 请勿将计算机和步行,以免它们受对流气体或预热气流的影响。
- 如果计算机需要在单独的机箱内工作,则必须在该机箱上提供进气孔和通风孔,并且上述相同的操 作准则也适用。
- 使计算机通风口远离各种液体。
- 请勿使用任何类型的材料遮盖显示器上的通风槽。
- 安装或启用操作系统或其它软件中的电源管理功能,包括睡眠状态。
- 请先关闭计算机,然后再进行以下任何操作:
	- 根据需要用柔软的湿布擦拭计算机表面。使用清洁用品可能会导致表面涂层褪色或损坏。
	- 有时您还需要清洁计算机的所有通风孔。细绒、灰尘及其它异物也能阻塞通风孔,阻碍空气流 动。

### 触摸屏维护

保持显示器和触摸感应器的清洁。触摸感应器只需极少的维护。HP 建议定期清洁触摸感应器的玻璃表 面。清洁前确保显示器电源已关闭。通常,最好使用异丙醇和水溶液(比例为 50:50)配制的清洁剂清 洁触摸感应器。重要的是避免使用任何有腐蚀性的化学品清洁触摸感应器。请勿使用任何含醋的溶液。

将清洁剂喷到无绒毛的软布上。避免使用硬质清洁布。通常将清洁布润湿后再清洁感应器。确保将清 洁液喷到清洁布而非感应器上,不会致使液滴渗入显示器内部或弄脏显示器的玻璃框。

### 装运准备

在准备装运计算机时,请遵循以下建议:

**1**. 备份硬盘驱动器文件。请确保备份介质在存储或运输途中不会受到电磁脉冲的影响。

台》注: 在关闭系统电源后, 将自动锁定硬盘驱动器。

- **2**. 取出并妥善保管所有可移动介质。
- **3**. 关闭计算机和外部设备。
- **4**. 依次从电源插座和计算机上拔下电源线插头。
- **5**. 断开系统组件和外部设备的电源,然后断开它们与计算机的连接。
- **6**. 将系统组件和外接设备装入原来的包装盒或类似的包装材料中,填入足够的填充材料以起到保护作 用。

# <span id="page-69-0"></span>索引

#### **A**

安全锁 [55](#page-60-0) 安装准则 [6](#page-11-0) 案台,固定 [54](#page-59-0)

#### **B**

布线 [13](#page-18-0)

#### **C**

触摸屏 校准 [57](#page-62-0) 维护 [62](#page-67-0) 串行端口,为电源配置 [57](#page-62-0)

#### **D**

底座,安装 [7](#page-12-0) 电池 , 更换 [43](#page-48-0)

#### **F**

附件 [2](#page-7-0)

#### **G**

功能部件 [1](#page-6-0) 故障排除 [59](#page-64-0)

#### **H**

后 I/O 面板 [5](#page-10-0)

#### **J**

计算机操作准则 [62](#page-67-0) 静电释放,防止损坏 [61](#page-66-0)

#### **K**

客户显示器,安装 [22](#page-27-0)

#### **M**

MSR 安装 [17](#page-22-0) 配置 [57](#page-62-0)

#### **N**

内存 安装 [34](#page-39-0) **P** 屏上显示 (OSD) 菜单 [4](#page-9-0) **Q** 前面板控制按钮 [3](#page-8-0) 墙壁安装 [6](#page-11-0) **T** 通风准则 [62](#page-67-0) **U** USB 安全盖 [51](#page-56-0) **V** VFD 安装 [27](#page-32-0) 配置 [57](#page-62-0) **W** 网络摄像机,安装 [17](#page-22-0) **Y** 硬盘驱动器 安装 [40](#page-45-0) 删除 [40](#page-45-0)

插槽总数 [35](#page-40-0) 规格 [34](#page-39-0)

#### **Z**

指纹读取器,安装 [17](#page-22-0) 装运准备 [62](#page-67-0) 组件 后 I/O 面板 [5](#page-10-0) 正面 [3](#page-8-0)